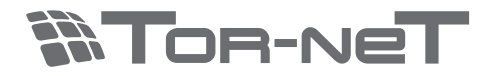

# РУКОВОДСТВО ПОЛЬЗОВАТЕЛЯ **Видеодомофон ТR-41IP 10"color TFT LCD 16:9**

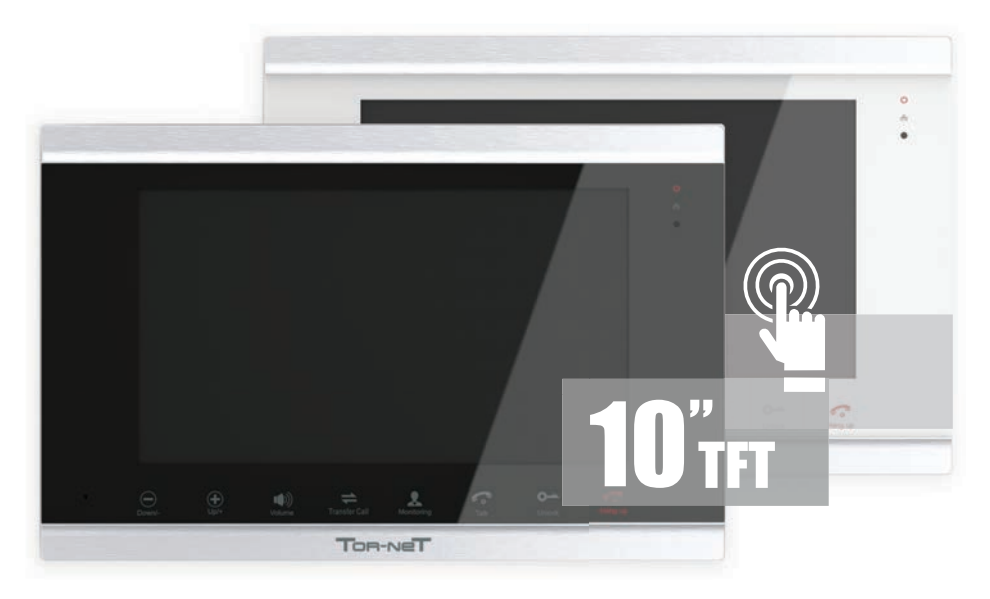

Модели TR-41IP B TR-41IP W

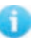

Перед установкой устройства следует внимательно изучить руководство и сохранить его для использования в будущем

# **Видеодомофон TR-41IP\_\_\_\_\_**

### **Ограниченная ответственность**

- ※ Это руководство поставляется "как есть", без каких-либо гарантий, выраженных явно или подразумеваемых, включая, но не ограничиваясь любыми подразумеваемыми гарантиями товарной пригодности или пригодности для определенной цели или гарантиями ненарушения прав третьих сторон.
- ※ Этот документ может содержать технические неточности или ошибки. Изготовитель сохраняет за собой право на внесение изменений в информацию, содержащуюся здесь, в любых целях, включая, в том числе, связанных с улучшением документации и/или изделия, в любое время, без предварительного уведомления.

### **Ограниченная гарантия**

Изготовитель не несет ответственности перед третьими сторонами или любыми лицами, за исключением замены или оправданного ремонта оборудования, для случаев, которые включают в себя, но не ограничиваются следующим:

- ※ Любые vбытки и vщерб, включая (но не ограничиваясь этим) прямые/непрямые, косвенные, особые, штрафные убытки, возникшие или связанные с изделием;
- ※ Ненадлежащее использование или небрежность в обращении с изделием, приведшие к травмам персонала или материальному ущербу;
- ※ Разборка, ремонт или модификация изделия пользователем без разрешения изготовителя;
- ※ Любые проблемы или косвенные затруднения, убытки или ущерб, вызванные подключением изделия к продуктам или устройствам сторонних изготовителей;
- ※ Любые требования или иски о возмещении убытков, предъявляемые любым сфотографированным субъектом, будь то гражданин или организация, из-за нарушения частной жизни, когда снимки сделаны изделием и/или являются сохраненными данными, которые опубликованы или использованы для целей, для которых они не предназначены.

### **Правила техники безопасности**

- ※ Изучите инструкции и сохраните их в надежном месте они пригодятся Вам в будущем.
- ※ Все работы по установке оборудования должны выполнять квалифицированные специалисты.
- ※ Не используйте изделие в условиях несоответствия заявленным требованиям к параметрам сети питания, диапазону рабочих температур и относительной влажности.
- ※ Необходимо надежно закрепить изделие на вертикальной поверхности (стене/двери), не подвергаемой сильным вибрациям и/или ударам.
- ※ Не рекомендуется устанавливать изделие вблизи источников тепла, в том числе батарей отопления, обогревателей и печей.
- ※ Установка изделия в непосредственной близости от других электронных устройств, в том числе радиоприемников, усилителей, телевизоров допускается только при условии, что температура воздуха около изделия будет оставаться в допустимых пределах.
- ※ Оборудование требует осторожного обращения. Следует предохранять изделие от механических ударов и вибрации, так как это может привести к его повреждению.
- ※ Если место, выбранное для установки вызывной панели/звонка, подвержено воздействию прямых солнечных лучей, дождя, снега или брызг воды от дождевальных установок, то необходимо предусмотреть специальные меры по защите изделий от негативных погодных воздействий.
- ※ При удалении загрязнений с корпуса устройства не рекомендуется использовать агрессивные или абразивные чистящие вещества. Трудноудаляемые загрязнения рекомендуется аккуратно обработать влажной салфеткой, смоченной в мягкодействующем моющем средстве.
- ※ Не следует подавать чрезмерно большую нагрузку на сетевые розетки и/или удлинители, так как это может привести к возникновению пожара и/или к поражению электрическим током.
- ※ Запрещается распространять, копировать, дезассемблировать, перекомпилировать, выполнять обратное декодирование, а также экспортировать программное обеспечение, предоставляемое в комплекте с настоящим изделием, в нарушение действующего законодательства в области экспортного контроля.

### **Утилизация и защита окружающей среды**

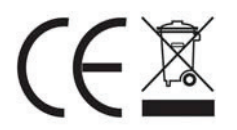

Изделия с такой маркировкой не следует утилизировать вместе с бытовым или промышленным мусором.

### Утилизация электрооборудования

Данное изделие не следует утилизировать вместе с бытовым или промышленным мусором. В некоторых странах или регионах, например, странах-членах Европейского Союза, предусмотрена система сбора и утилизации электротехнических и электронных отходов. Обратитесь к местным органам надзора для выяснения действующих правил утилизации.

### **Защита авторских прав**

Все права защищены. Никакая часть этого документа ни в какой форме, никакими средствами не может быть воспроизведена, переписана, переведена на другой язык или компьютерный код, преобразована любым другим способом, помещена в поисковую систему или передана в любой форме или любыми средствами, как то электронными, механическими, записывающими, фотокопирующими или иными, без предварительного письменного разрешения владельца.

# 

# Содержание

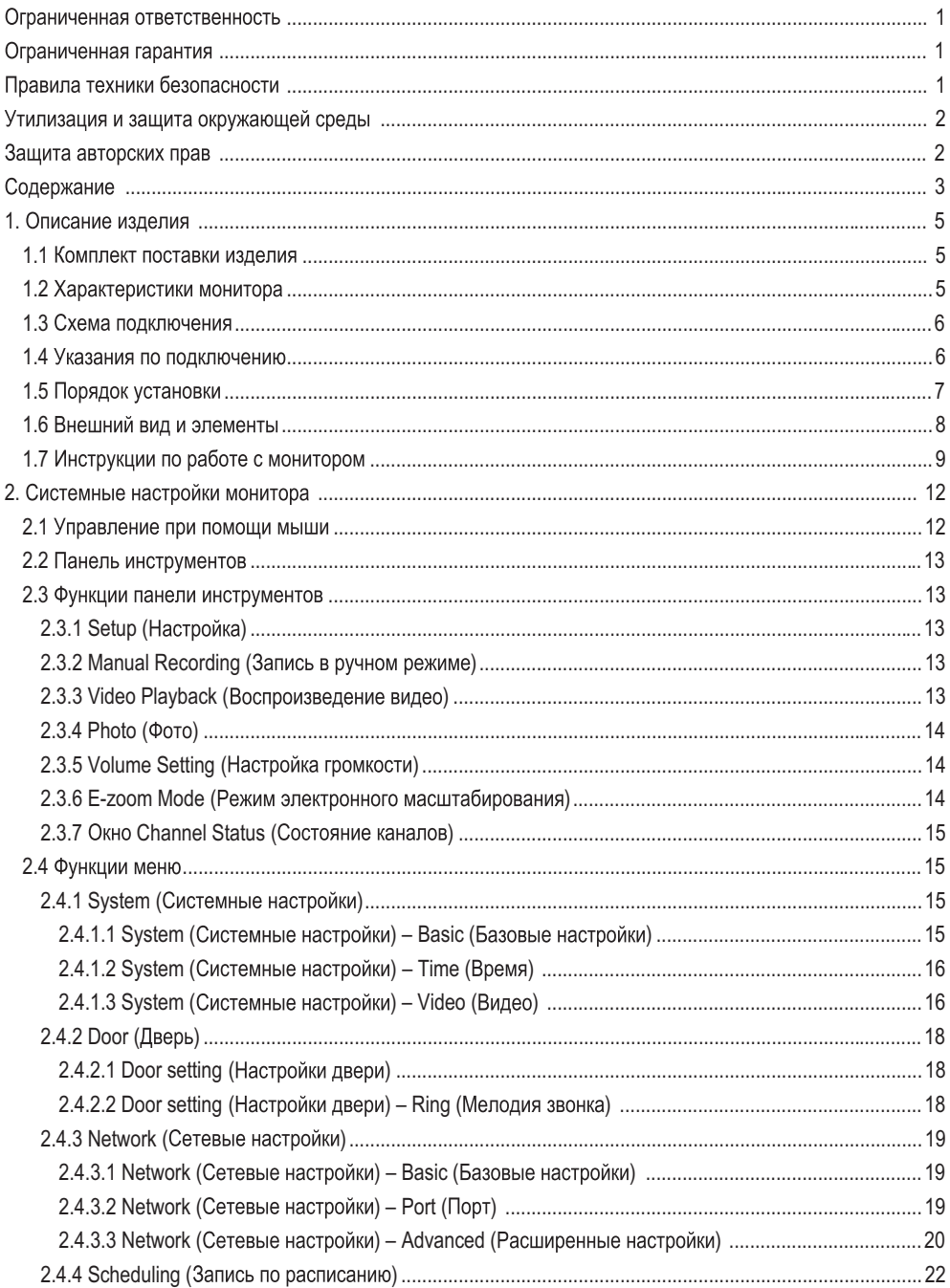

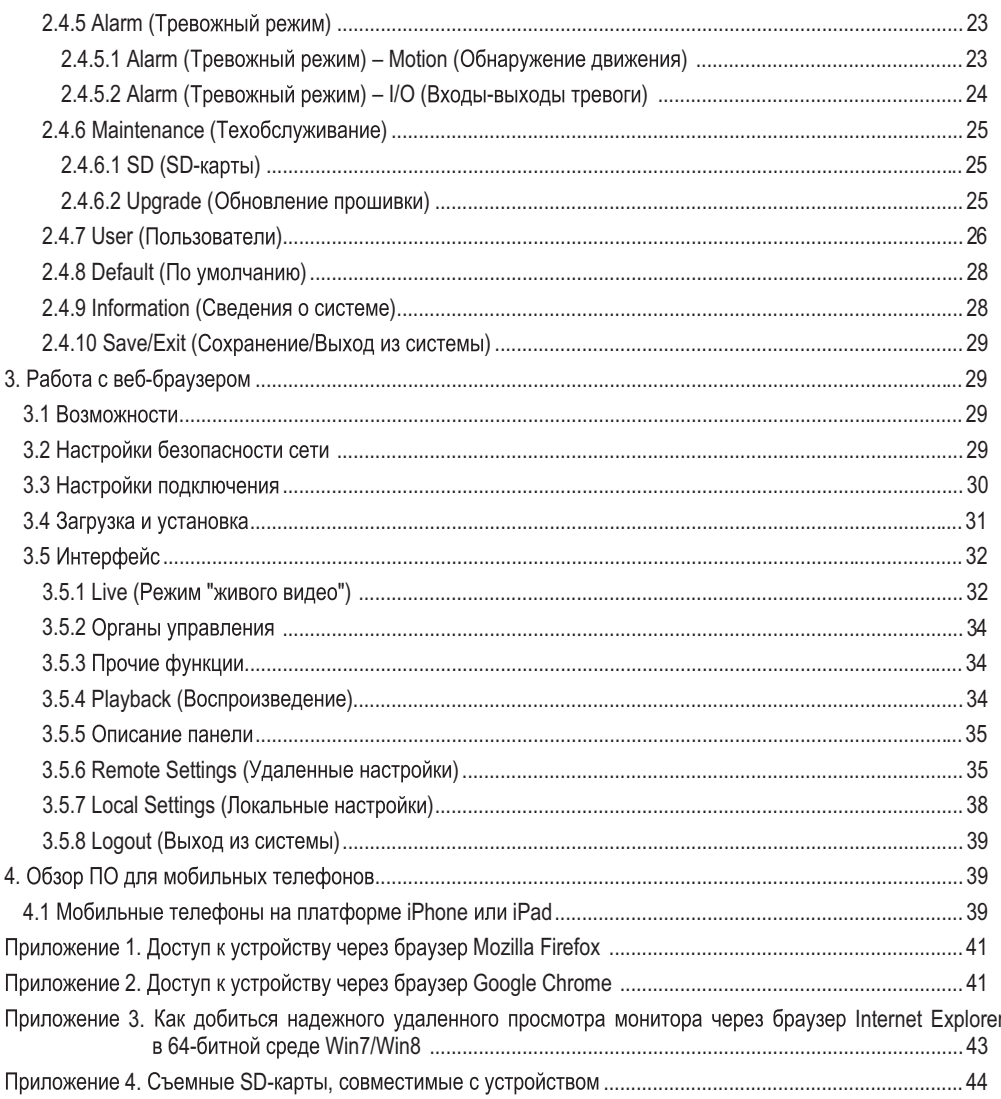

### 1. Описание внутреннего блока/монитора

### 1.1 Комплект поставки

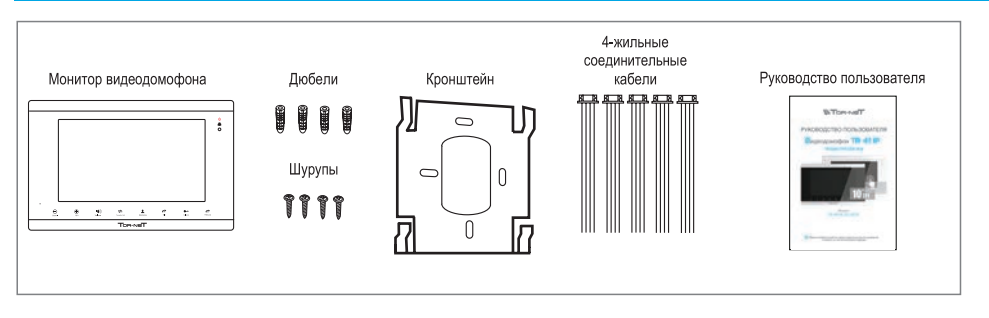

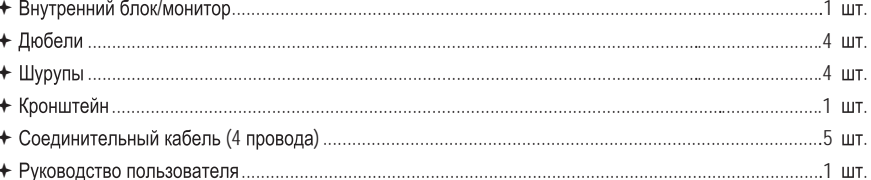

### 1.2 Характеристики монитора

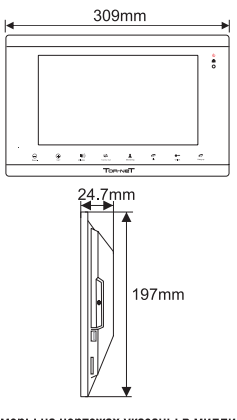

Дисплей 10,1 дюймов, TFT (16:9), Touch screen 1024\*600 Разрешение Формат видеосигнала NTSC/PAL Режим интеркома Полудуплексная связь Макс. длительность разговора 120 секунд В режиме ожидания макс. 1 А В рабочем режиме макс. 1,5 А Источник питания Встроенный ист. питания (100-240 В. пер) Слот под SD карту Емкостью до 64 ГБ Кол-во вызывных панелей До 2 (CVBC, AHD, 720 р) Кол-во камер До 2 (CVBC, AHD, 720 р) Диапазон раб. температур  $-10^{\circ}$ C ... +60 $^{\circ}$ C Способ монтажа Накладная установка Габаритные размеры 309\*197\*24,7 (мм)

\* Все размеры на чертежах указаны в миллиметрах

### **1.3 Схема подключения**

Предусмотрена возможность одновременного подключения 2 вызывных панелей АНD (720p) и 2 камер АНD (720p) или 2 вызывных панелей CVBS и 2 камер CVBS, а также последовательного подключения трех дополнительных мониторов CVBS с соответствующим интерфейсом согласно приведенной ниже схеме.

Два входных канала тревоги для камер нормально-открытого типа. Питание датчика тревоги должно быть от внешнего источника, Активация входа тревоги происходит при коммутации контактов GND и ALM, Монитор видеодомофона имеет встроенный источник питания.

Примечание. 1. Если монитор оснащен встроенным блоком питания, то камеры ССТV должны быть подключены к внешнему блоку питания.

> 2. Вызывные панели и камеры ССТV, подключенные к внутреннему монитору, могут иметь комбинированный вход.

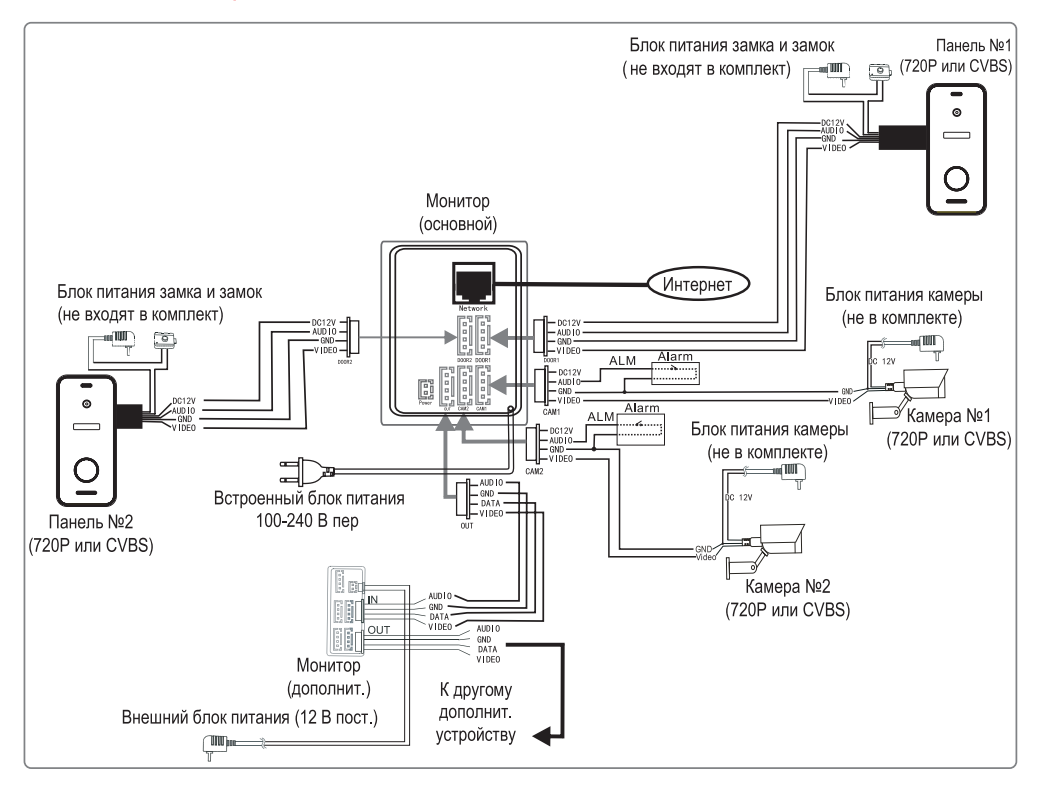

### **1.4 Указания по подключению**

Подводящие провода питания для электрического замка и камер CCTV не входят в комплект оборудования. Приобретать электрический замок следует согласно фактическим требованиям по эксплуатации оборудования.

В стандартной комплектации система поддерживает замки с нормально-открытым режимом отпирания двери. Это означает, что обычно управляющий контакт разомкнут, а замок постоянно находится в закрытом состоянии. При нажатии отпирающей кнопки контакт замыкается, а замок открывается.

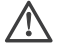

Монитор видеодомофона имеет встроенный источник питания (100 В - 240 В переменного тока). Перед началом установки следует извлечь штекер из розетки.

# Видеодомофон TR-41IP\_\_\_\_\_\_

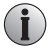

Во избежание ошибок при подключении следует обращать внимание на маркировку кабелей. Требования к электрическим соединениям:

1. Обычный 4-х жильный электрический кабель типа неэкранированной витой пары.

2. В зависимости от расстояния от вызывной панели до наиболее удаленного внутреннего блока рекомендуются кабели разного сечения:

4 х 0,2 м<sup>2</sup> (при расстоянии не более 28 м)

4 х 0,3 м<sup>2</sup> (при расстоянии не более 50 м)

4 х 0,5м<sup>2</sup> (при расстоянии не более 80 м)

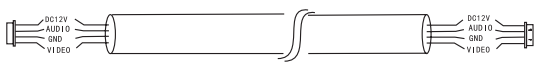

Неэкранированный сетевой кабель

Во избежание наведения помех подключение следует выполнять по следующей схеме:

Л ПРИМЕЧАНИЕ

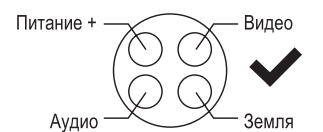

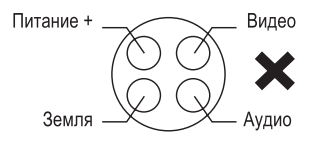

### 1.5 Порядок установки изделия

# 50-160cm

Не рекомендуется устанавливать изделие в зоне воздействия сильных электромагнитных полей (вблизи телевизоров, компьютеров, систем видеозаписи и т.п.).

Техническое обслуживание изделия должны выполнять квалифицированные специалисты.

Во избежание повреждения внутренних электронных схем следует защищать изделие от сильных механических ударов, вибраций и толчков.

\* Выберите наиболее удобное положение для установки монитора, так чтобы он находился на уровне глаз пользователей.

\* Перед началом установки выключите электропитание.

\* Во избежание наведения внешних помех рекомендуется устанавливать изделие на расстоянии не менее 30 см от блока питания переменного тока.

\* Следует предохранять изделие от воздействия воды и электромагнитных полей.

### Необходимые инструменты:

गाँगाग

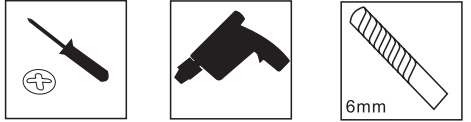

Выполнять установку монитора необходимо следующим образом:

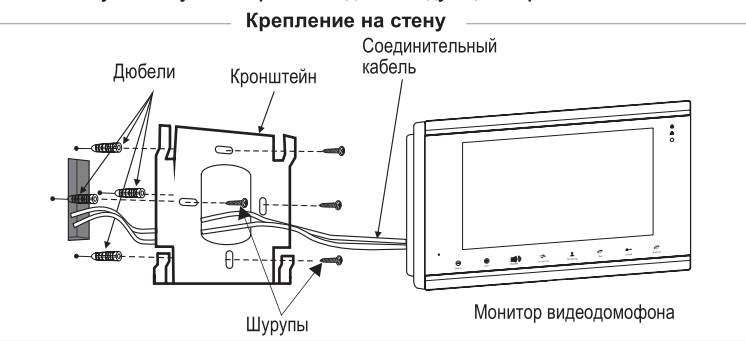

### Руководство пользователя

# **1.6 Внешний вид и элементы**

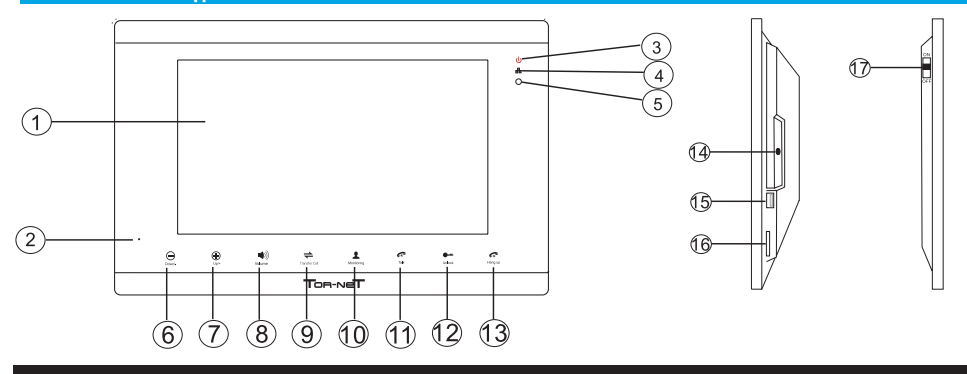

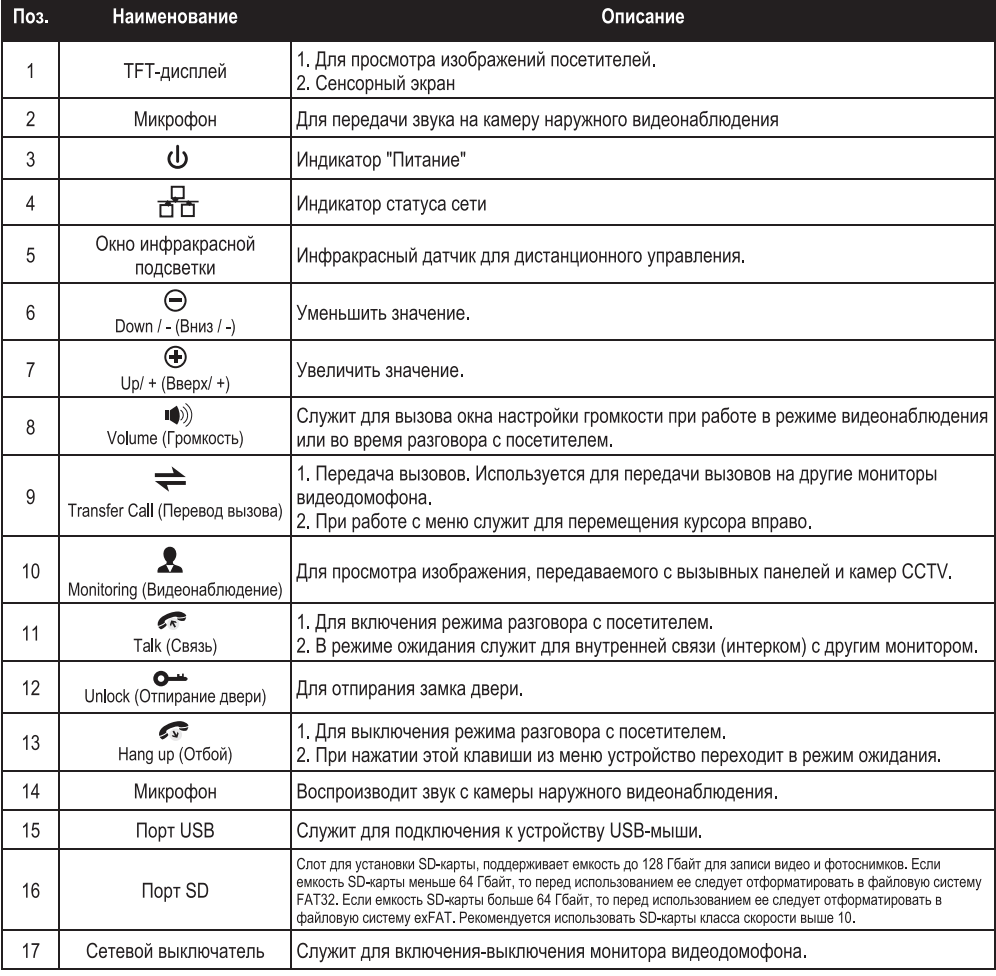

Примечание.

Если монитор видеодомофона находится в режиме ожидания, подсветка всех клавиш будет выключена.

### **1.7 Инструменты по работе с монитором**

### **ВЫЗОВ ОТ ПОСЕТИТЕЛЯ**

\* Убедитесь, что обе вызывные панели подключены, если это необходимо.

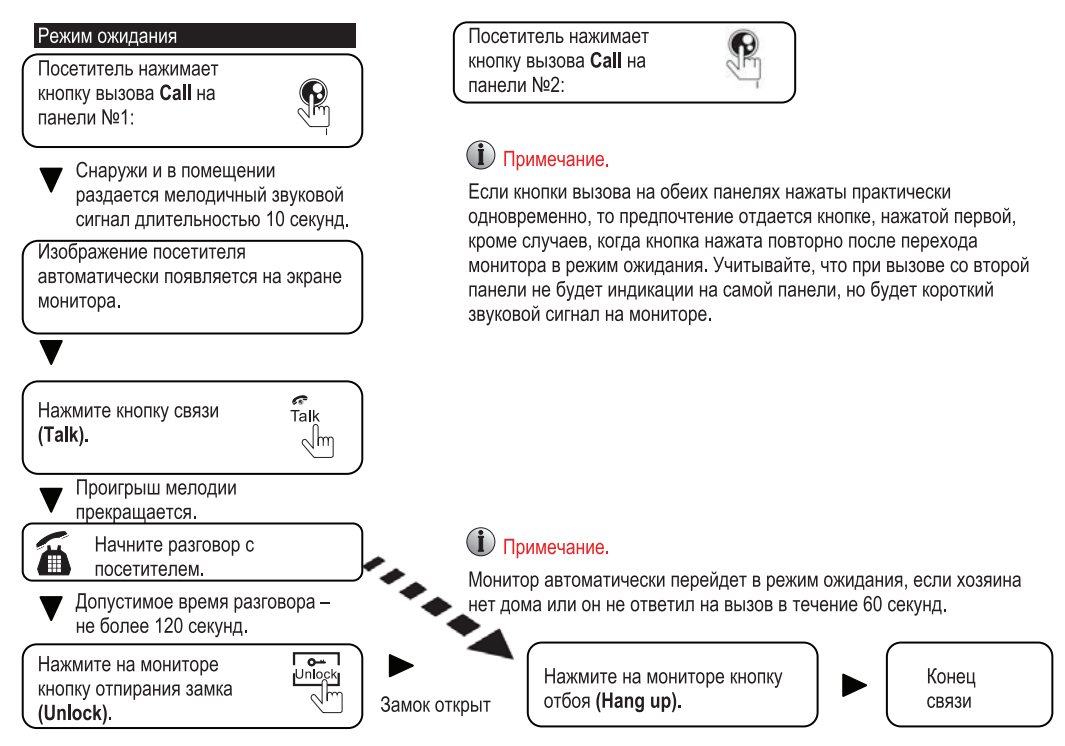

- Голосовая и видеосвязь с посетителем будет поддерживаться еще 20 секунд после нажатия кнопки  $\left( i\right)$ отпирания замка. Это необходимо для наблюдения за проходом посетителя в помещение.
- $\mathbf{r}$ Если карта памяти вставлена в устройство, то нажатие на кнопку вызова на вызывной панели ведет к включению записи, которая останавливается через несколько секунд.
- $(i)$ Если при работе в режиме наблюдения установлена голосовая связь с вызывной панелью, и в это время посетитель нажимает кнопку вызова на другой панели, то монитор издает сигнал вызова, и на его экране появляется на пару секунд изображение нового посетителя.

### • ВИДЕОНАБЛЮДЕНИЕ на мониторе

\* Для наблюдения за двумя входами необходимо подключить к одному монитору, как минимум, две вызывных панели.

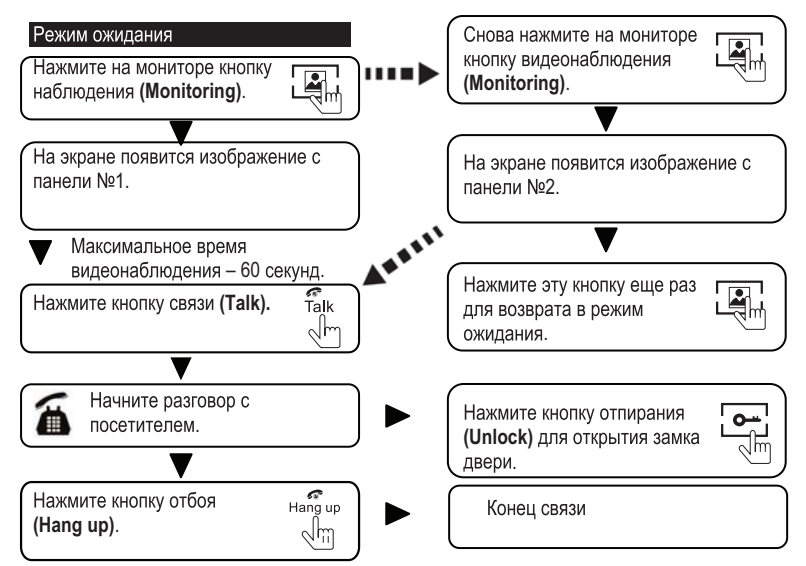

### ПРИМЕЧАНИЕ.

- $\bigcirc$ Если в режиме видеонаблюдения используется только одна вызывная панель, то для выхода из этого режима достаточно нажать кнопку отбоя (Hang up).
- $\bigcirc$ Если в системе с двумя вызывными панелями при работе в режиме видеонаблюдения на любой монитор выводится пустой экран, рекомендуется для устранения проблемы полностью выключить питание монитора и включить его снова через 10 секунд.
- $\bf{r}$ Изображение с вызывной панели можно просматривать через веб-браузер на компьютере или смартфоне/планшете с помощью специального приложения u CareHome app.
- $\bf{r}$ Если из режима наблюдения установлена связь с вызывной панелью, и в это время посетитель нажимает кнопку вызова на одной из панелей, то режим наблюдения автоматически выключается, а на экране появляется изображение посетителя, и раздается мелодия вызова. Для возобновления разговора с посетителем следует нажать кнопку связи. Более подробные инструкции смотрите в разделе "ВЫЗОВ ОТ ПОСЕТИТЕЛЯ" на стр. 13.

### ПЕРЕДАЧА ВЫЗОВА НА ДРУГОЙ МОНИТОР

 $\overline{\phantom{a}}$ 

₹l

ణ<br>Talk

Jm

### Требуется не менее двух мониторов.

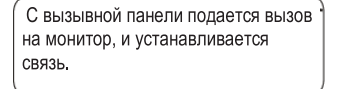

Нажмите эту кнопку для вызова функции Transfer call

> Раздается мелодичный звуковой сигнал.

(Передача вызова

на второй монитор).

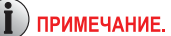

При передаче вызова на другое устройство монитор, с которым первоначально была установлена связь, возвращается в режим ожидания, а второй монитор издает продолжительный звуковой сигнал и начинает передавать изображение.

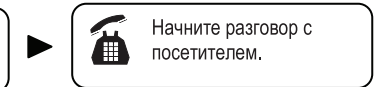

# **Talk на любом мониторе.** ПРИМЕЧАНИЕ.

Нажмите кнопку связи

Для отпирания замка двери следует закончить разговор. Смотрите подробности на стр. 10.

### ВНУТРЕННЯЯ СВЯЗЬ МЕЖДУ МОНИТОРАМИ

### \* Требуется не менее двух мониторов.

### Режим ожидания

 $\mathbf{f}$ 

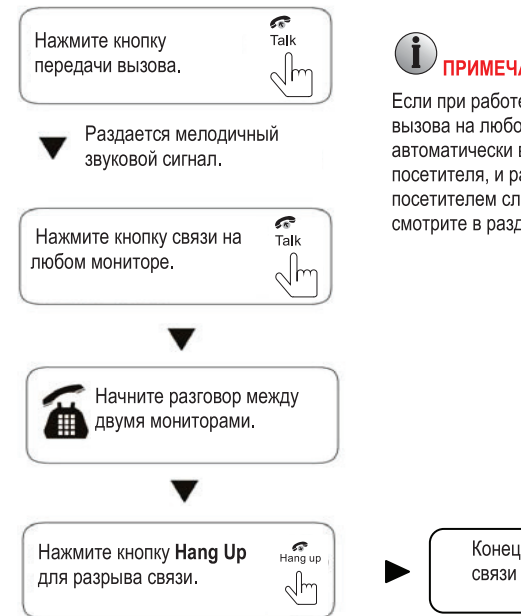

# ПРИМЕЧАНИЕ.

Если при работе в режиме внутренней связи посетитель нажал кнопку вызова на любой вызывной панели, то режим внутренней связи автоматически выключается, а на экране появляется изображение посетителя, и раздается мелодия вызова. Для возобновления разговора с посетителем следует нажать кнопку связи. Более подобную информацию смотрите в разделе "Вызов от посетителя" на стр. 9.

### **2. Системные настройки монитора**

### Примечание.

1. Мониторы данной модели поддерживают функции сенсорного экрана. Если в режиме ожидания прикоснуться к экрану, то на мониторе появятся изображения с разных каналов. Чтобы вывести на экран панель инструментов, следует провести пальцем по экрану в любом направлении. Чтобы спрятать панель инструментов, следует повторно провести пальцем по экрану. При нажатии пальцем по каждой опции меню открывается соответствующий раздел, в котором можно выполнить настройку значений параметра. Для выхода из текущего раздела меню следует нажать

**2.** Кроме того, управление устройством может осуществляться при помощи компьютерной мыши.

3. Если не производить никаких действий в течение 1 минуты, то монитор автоматически перейдет в режим ожидания.

4. Если во время просмотра записи на мониторе удаленный пользователь обращается к нему через веб-браузер или с мобильного телефона, то просмотр останавливается.

5. При удаленном доступе к монитору через веб-браузер или с мобильного телефона во время просмотра записи на экране появляется сообщение "Connecting remotely, can't playback" (Выполняется удаленное соединение, просмотр невозможен).

6. Диапазон частот роутера. IP-монитор с беспроводной связью может работать только на частоте 2,4 ГГц. В случае использования роутера с двумя диапазонами частот следует создать индивидуальные идентификаторы SSID для частот 2,4 ГГц и 5 ГГц. Перед началом синхронизации необходимо убедиться, что мобильное устройство подключено к SSID на частоте 2,4 Ггц.

7. Стандарты связи. IP-монитор с беспроводной связью поддерживает стандарты 802.11 (b/g/n).

### **2.1 Работа с компьютерной мышью**

Управление устройством может осуществляться при помощи компьютерной мыши. Мышь используется так же, как при работе на компьютере. Подключение выполняют через USB порт, расположенный на боковой панели устройства. Это можно сделать непосредственно во время работы устройства (оперативное подключение).

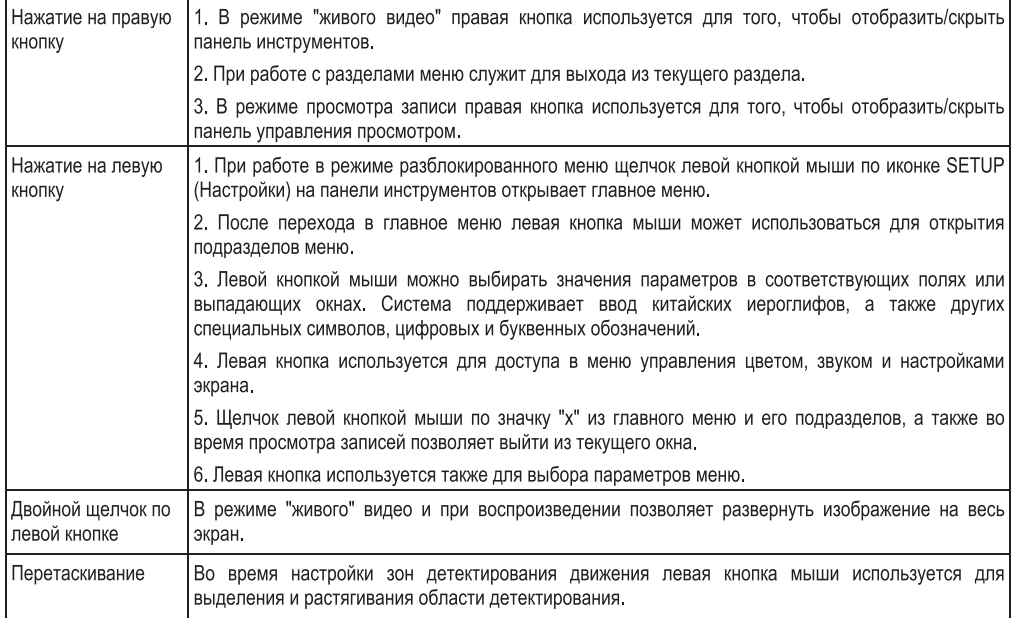

### **2.2 Панель инструментов**

Проведите пальцем по экрану в любом направлении или щелкните правой кнопкой мыши, чтобы на экране появилась панель инструментов:

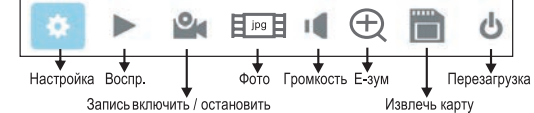

### **2.3 Меню панели инструментов**

### **2.3.1 Настройка**

При нажатии клавиши. В на экране появляется окно настройки всех параметров системы. Это окно служит для изменения настроек экрана, конфигурации системы, сети, параметров воспроизведения и записи по расписанию и в тревожном режиме, а также для назначения интервалов техобслуживания, описания пользователей и изменения настроек по умолчанию.

### Примечание.

1. Если в разделе меню отсутствует клавиша ( В ), то для того чтобы внесенные изменения вступили в силу, необходимо вернуться в меню сохранения данных (Save) и нажать **В. После нажатия клавиши В. необходимо сраз**у выйти из этого меню. Если этого не сделать, то внесенные изменения не будут сохранены,

2. Если в текущем разделе есть клавиша ( Е, по пользователь должен нажать ее для сохранения параметров настройки в текущем окне.

3. Отличительной особенностью данного устройства является то, что при наведении курсора на какой-либо пункт меню на экране автоматически появляется описание этого пункта.

### **2.3. 2 Запись в ручном режиме**

Предусмотрено два способа записи видео/аудио с камер: ручной режим или запись по расписанию,

Если на запись по расписанию наложилась запись в ручном режиме, то в первую очередь будет выполняться запись в ручном режиме, пока ее не остановят.

Более подробная информация о записи по расписанию изложена в разделе 2.4.3 Запись по расписанию.

Для записи видео/аудио в ручном режиме нажмите ⊠ из меню Tools (Инструменты). При повторном нажатии запись останавливается.

### **2.3.3 Запись в ручном режиме**

Для того чтобы приступить к просмотру видеозаписей, следует нажать клавишу в левой кнопкой мыши или прикоснуться пальцем в соответствующем месте экрана и войти в меню настроек. Клавиша х служит для выхода из текущего раздела меню.

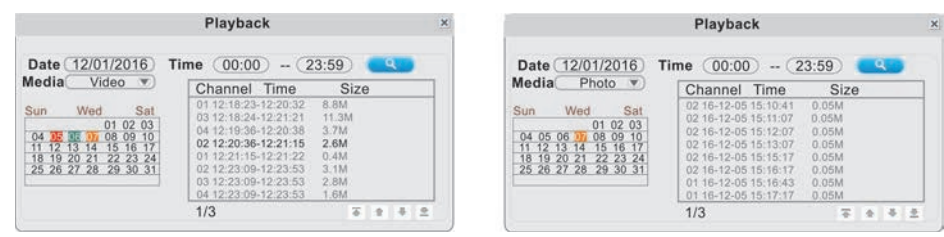

Для того чтобы приступить к просмотру видеозаписей, следует нажать клавишу в левой кнопкой мыши или прикоснуться пальцем в соответствующем месте экрана и войти в меню настроек. Клавиша х служит для выхода из текущего раздела меню.

Щелкните по дате календаря, чтобы найти все записи, сделанные в этот день. Результаты поиска появятся в списке файлов справа. В списке файлов "Channel" (Канал) отображает информацию о том, с какого канала выполнялась запись. "Time" (Время) показывает время записи. "Size" (Размер) указывает размер файла (в Мбайт). Оранжевым цветом выделены файлы, записанные при обнаружении движения. Красный цвет указывает на файлы, записанные по сигналу детектора движения и статусу входов-выходов (MD&I/O). Темно-красный цвет указывает на тревожные записи, выполняемые при определенном статусе входов-выходов. Зеленым цветом отображаются файлы при записи в нормальном режиме. Серым фоном отмечены дни, в которые запись не выполнялась. В случае выбора опции Photo (Фото) в списке отображаются все моментальные снимки.

Для того чтобы открыть окно просмотра, следует нажать клавишу левой кнопкой мыши или прикоснуться пальцем в соответствующем месте экрана. Начнется воспроизведение видео с одного канала в полноэкранном режиме. После завершения просмотра выделенных файлов на экране вновь появится меню со списком файлов. Для перехода используйте следующие кнопки: - - на первую страницу, - - на предыдущую страницу, - - на следующую страницу, - на последнюю страницу.

### Примечание.

1. Для того чтобы открыть окно просмотра выбранных файлов, следует нажать клавишу левой кнопкой мыши или прикоснуться пальцем в соответствующем месте экрана. Начнется воспроизведение видео с одного канала в полноэкранном режиме.

2. После завершения просмотра выделенных файлов на экране вновь появится меню со списком файлов.

### Управление воспроизведением

### А. Просмотр видеофайлов

В режиме воспроизведения видеофайлов на экране отображается соответствующая панель управления, а также дата и время создания файла.

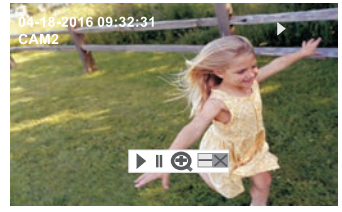

В. Просмотр фотоснимков

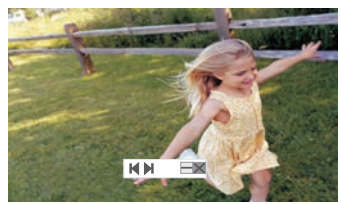

### 2.3.4 Фото

При работе в полноэкранном режиме нажмите  $\Xi$  <sup>jpg</sup>  $\Xi$  для захвата и сохранения отдельного кадра из видеопотока.

### 2.3.5 Настройка громкости

Клавиша <sup>14</sup> на панели инструментов служит для вызова окна настройки громкости связи на мониторе во время разговора. Во время сеанса связи монитора видеодомофона с вызывной панелью перемещением ползунка или клавишами  $\Box$  можно отрегулировать громкость до приемлемого уровня.

### 2.3.6 Режим электронного масштабирования (E-zoom Mode)

Для перехода в режим изменения масштаба следует нажать  $\bigoplus$  и, проведя пальцем по экрану, выбрать зону масштабирования. При длительном нажатии клавиши будет выполнен выход из режима масштабирования.

Функции и опции панели управления воспроизведением:

- Воспроизведение
- II Пауза

**•••** Функция электронного масштабирования (E-zoom). Не работает для видеозаписей с разрешением CIF.

- В Свернуть панель управления.
- **X** Выйти из режима воспроизведения в предыдущее меню

В режиме просмотра фотоснимков предусмотрены следующие функции и опции панели воспроизведения:

- К Перейти к предыдущему снимку.
- ▶ Перейти к следующему снимку.
- **Свернуть панель управления.**
- **X** Выйти из режима воспроизведения в предыдущее меню.

 $\blacksquare$   $^{11}$   $\blacksquare$   $\times$ 

### **2.3. 7 Окно Channel Status (Состояние каналов)**

Иконки с изображением статуса отображаются в левом нижнем углу каждого кадра.

- Этот значок означает, что при работе в режиме обнаружения движения на данном канале зафиксировано движение.
- Символ выполнения записи в нормальном режиме.
- Этот значок означает, что при работе в тревожном режиме на данном канале сработал датчик тревоги,

### **2.4 Функции меню**

Чтобы изменить конфигурацию системы, необходимо войти в меню Setup (Настройки). Для этого нажмите иконку в меню Tools (Инструменты).

После нажатия на иконку Setup появится диалоговое окно с настройками всех параметров и функций, доступных для данного устройства. Настройки в этом меню разделены на 9 разделов: System (Система), Door (Дверь), Network (Сеть), Scheduling (Расписание), Alarm (Тревога), Maintenance (Техобслуживание), User (Пользователи), Default (По умолчанию) и Information (Сведения). Ниже приведено подробное описание каждого раздела.

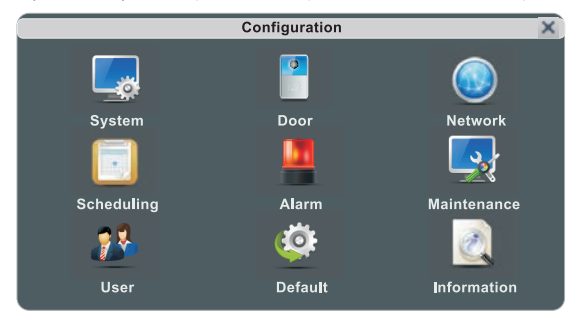

### **2.4.1 System (Системные настройки)**

Щелкните по иконке System левой кнопкой мыши или пальцем. В меню System есть три вкладки: Basic configure (Базовые настройки), Time (Время) и Video (Видео).

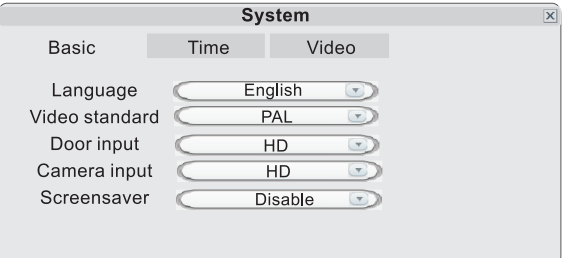

### **2.4.1.1 System (Системные настройки) - Basic (Основные сведения)**

В этом разделе выполняют настройку следующих параметров: Language (Язык) и Standard (Стандарт).

**LANGUAGE (Язык меню).** Выберите язык интерфейса и экранного меню.

VIDEO STANDARD (Видеостандарт). Укажите формат, совместимый с типом подключаемой камеры: PAL или NTSC.

**DOOR INPUT (Вход двери).** Укажите разрешение входного видеосигнала для вызывных панелей: HD или D1. Режим HD означает возможность подключить к внутреннему монитору видеодомофона одну или две вызывных панели с разрешением 720Р. Режим D1 позволяет подключить к внутреннему монитору одну или две вызывных панели с разрешением D1.

**CAMERA INPUT (Вход камер).** Укажите разрешение входного видеосигнала для камер системы видеонаблюдения: HD или D1, Режим HD означает возможность подключить к внутреннему монитору видеодомофона одну или две камеры с разрешением 720Р. Режим D1 позволяет подключить к внутреннему монитору одну или две камеры с разрешением D1.

SCREEN SAVER (Экранная заставка). Если функция сохранения экрана активирована, то при работе в режиме ожидания на экране отображается время системы.

### **2.4.1.2 System (Системные настройки) - Time (Время)**

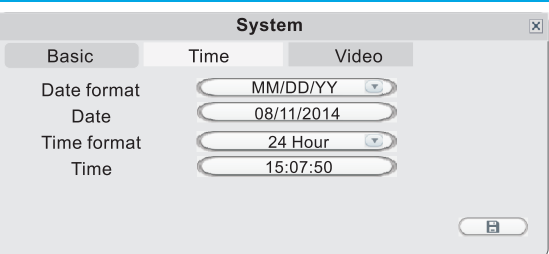

Date Format (Формат даты). Левой кнопкой мыши выберите формат: YY/MM/DD (год/месяц/день), MM/DD/YY месяц/день/год) или DD/MM/YY (день/месяц/год).

Date (Дата). По щелчку левой кнопки мыши на экране появится цифровая клавиатура, с помощью которой следует указать дату.

Time Format (Формат времени). Левой кнопкой мыши переключите формат времени: 12-часовой или 24-часовой.

Тіте (Время). По щелчку левой кнопки мыши на экране появится цифровая клавиатура, с помощью которой следует установить текущее время.

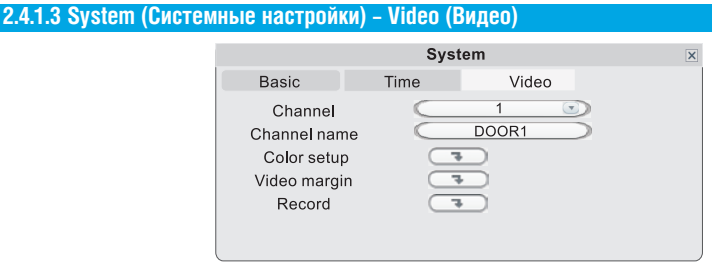

Channel (Канал). Укажите канал, параметры которого необходимо настроить.

Channel name (Название канала). Каждому каналу пользователь может дать индивидуальное имя. Длина имени не может превышать 8 латинских букв или 4 китайских иероглифа.

### Color Setup (Настройки цвета)

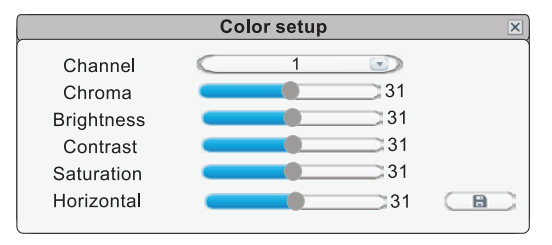

Нажмите **+** , чтобы войти в меню Color Setup B. открывшемся окне собраны параметры, необходимые при настройке качества изображения. Каждый параметр имеет по умолчанию значение "31", так как это средняя величина. Выполните настройку цветности (Chroma), яркости (Brightness), (Contrast) и/или насышенности контраста (Saturation) в зависимости от фактических условий работы камеры. Опция Horizontal служит для смещения изображения по горизонтали.

Чтобы изменить значения параметров, следует навести курсор мыши/палец руки на ползунок и сдвинуть ползунок влево или вправо. После завершения настройки нажмите (В) чтобы сохранить изменения.

### Video Margin (Границы изображения)

Нажмите **[74]**, чтобы войти в меню настройки границ изображения. Это меню позволяет переместить весь экран вверх, вниз, вправо или влево.

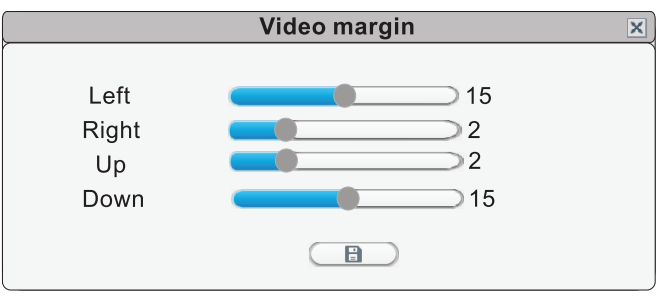

### Record (Запись)

Чтобы открыть меню Record, нажмите  $\Box$  и настройте в открывшемся окне значения параметров Resolution (Разрешение) и Frame rate (Частота кадров) для каждого канала.

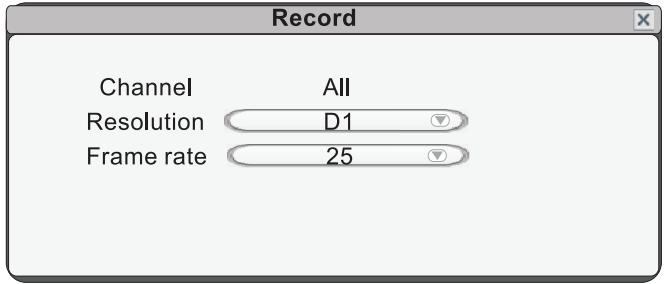

Resolution (Разрешение). Настройки разрешения и кодовой скорости при записи. Доступны две опции: D1 и CIF. На всех каналах можно настроить только одинаковое разрешение при записи.

Frame Rate (Частота кадров). Этот параметр служит для настройки частоты смены кадров (количество кадров в секунду) по каждому каналу. Чем выше частота кадров при записи видео, тем более естественно передается движение при воспроизведении записи. Укажите скорость записи в зависимости от того, насколько точно требуется передавать движение в кадре. Для видеостандарта PAL допускается скорость записи 25 кадров в секунду по каждому каналу. Это означает, что при работе всех каналов система видеонаблюдения будет записывать со скоростью 100 кадров в секунду (в случае записи по всем четырем каналам). Скорость записи допускается в диапазоне от 1 до 25 кадров в секунду по каждому каналу. Для видеостандарта NTSC допускается скорость записи 30 кадров в секунду по каждому каналу. Это означает, что при работе всех каналов система видеонаблюдения будет вести запись с частотой 120 кадров в секунду (в случае записи по всем четырем каналам). Скорость записи допускается в диапазоне от 1 до 30 кадров в секунду по каждому каналу.

### 2.4.2 Door (Дверь)

В этом разделе выполняют настройку следующих параметров: Language (Язык) и Standard (Стандарт).

**LANGUAGE (Язык меню).** Выберите язык интерфейса и экранного меню.

**VIDEO STANDARD (Видеостандарт).** Укажите формат, совместимый с типом подключаемой камеры: РАL или NTSC.

**DOOR INPUT (Вход двери).** Укажите разрешение входного видеосигнала для вызывных панелей: HD или D1. Режим HD означает возможность подключить к внутреннему монитору видеодомофона одну или две вызывных панели с разрешением 720Р. Режим D1 позволяет подключить к внутреннему монитору одну или две вызывных панели с разрешением D1.

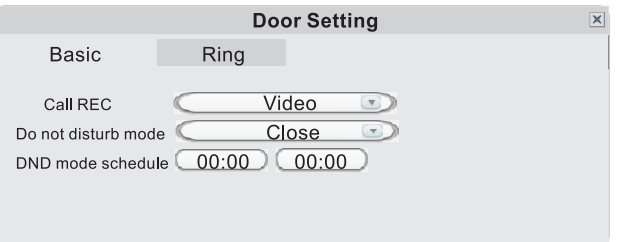

### **2.4.2.1 Door setting (Настройки двери) – Ring (Настройки звонка)**

В основные настройки (Basic) входят функции Call REC (Режим записи при вызове) и Do not disturb mode (Режим "Не беспокоить").

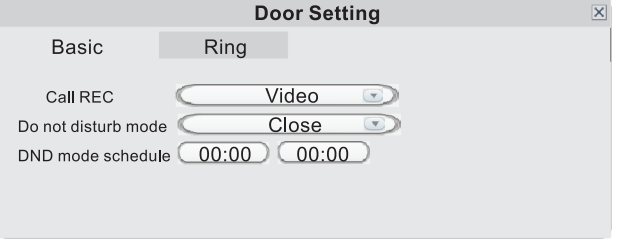

Call REC (Режим записи при вызове). Эта опция служит для выбора режима записи в случае нажатия кнопки на вызывной панели. Выберите одну из опций: Video (Видео) или Photo (Фото). В режиме Video система включает видеозапись сразу после вызова. В режиме Photo первый фотоснимок будет выполнен в момент нажатия кнопки вызова на вызывной панели.

Do not disturb mode (Не беспокоить). Служит для включения-выключения режима "Не беспокоить".

DND mode schedule (Расписание режима "не беспокоить"). Служит для настройки интервала включения режима "Не беспокоить". Если включен режим "Не беспокоить", то в указанном интервале времени на монитор не будут передаваться вызовы с панели домофона и тревожные оповещения.

Примечание. При работе в режиме "Не беспокоить" на внутренний монитор видеодомофона не будут передаваться вызовы от посетителей.

### **2.4.2.2 Door setting (Настройки двери) - Ring (Настройки звонка)**

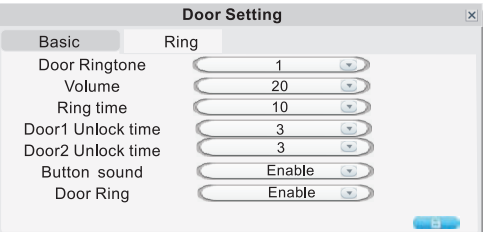

Door Ringtone (Мелодия звонка двери). Укажите мелодию звонка на двери №1 (Door1) и двери №2 (Door2). Всего доступно 16 мелодий.

Volume (Громкость). Громкость мелодии изменяется в диапазоне от 0 до 20.

Ring Time (Длительность вызова). Длительность вызова регулируется в диапазоне от 5 до 30 секунд.

Door1 Unlock time (Длительность разблокировки двери №1). Длительность разблокировки двери №1 регулируется в диапазоне от 1 до 10 секунд.

Door2 Unlock time (Длительность разблокировки двери №2). Длительность разблокировки двери №2 регулируется в диапазоне от 1 до 10 секунд. Button sound (Звуковое сопровождение нажатия клавиш). Включение-выключение звука, которым сопровождается нажатие клавиш на передней панели устройства.

Door Ring (Звонок двери). Запрещает/разрешает проигрыш мелодии вызова во время ведения разговора с вызывной панелью. Нажмите и для сохранения данных.

### 2.4.3 Network (Сетевые настройки)

Переместите курсор на иконку Network и щелкните левой кнопкой мыши/пальцем руки. В этом меню есть три вкладки: Basic (Базовые настройки), Port (Порт) и Advanced (Расширенные настройки).

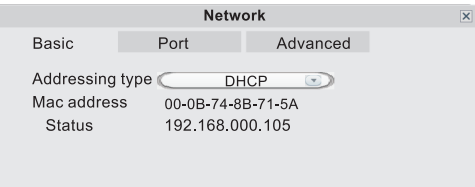

### 2.4.3.1 Network (Сетевые настройки) - Basic (Базовые настройки)

Addressing type (Тип адресации). Доступны две опции: динамический (DHCP) и статический (Static) способ назначения **IP-адресов** 

После выбора настроек интернет-соединения (Static или DHCP) и указания порта пользователи могут использовать удаленный доступ к устройству через интернет.

1) Если выбран статический способ, необходимо назначить IP-адрес, маску подсети, шлюз и веб-порт.

Status (Статус). Укажите IP-адрес устройства.

Subnet Mask (Маска подсети). Укажите цифры для маски подсети.

Gateway (Шлюз). Укажите адрес шлюза по умолчанию.

DNS Address (DNS-адрес). Укажите значение маски подсети.

2) В случае выбора опции DHCP IP-адрес назначается сервером DHCP автоматически.

ПРИМЕЧАНИЕ. Сохраните IP-адрес при выборе DHCP, и устройство будет автоматически подключаться к серверу. Если связь стабильна, то IP-адрес не меняется и отображается в интерфейсе настройки.

### 2.4.3.2 Network (Сетевые настройки) - Port (Порт)

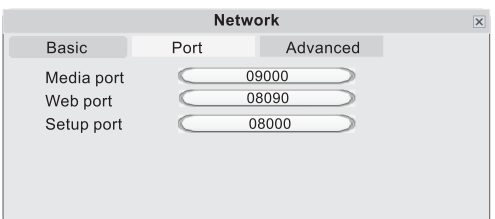

Media Port (Медиа-порт). Порт протокола конфиденциального обмена данными между устройством и компьютером. По умолчанию установлено значение "9000". Если данный порт используется другим пользователем, необходимо использовать другой свободный порт.

Web Port (Веб-порт). Порт веб-браузера следует указывать через HTTP, По умолчанию используется порт 8090. Если администратор изменяет значение веб-порта, например, на "8088", то этот номер следует добавить после IP-адреса, например, http://192.168.15.145:8088.

Setup Port (Порт настройки). Служит для управления устройством. По умолчанию используется значение "8000". Пользователь может указать другой номер порта.

### 2.4.3.3 Network (Сетевые настройки) - Advanced (Расширенные настройки)

В меню расширенных настроек пользователь может установить DDNS, Wi-Fi, UPNP, мобильный телефон (Mobile phone), дополнительный поток (Sub Stream) и систему защиты доступа (IP firewall).

Флажок • показывает. что функция активирована. Нажмите > для перехода на следующую страницу или < для возврата на предыдущую страницу.

### Примечание. Чтобы настроить функцию, необходимо предварительно активировать ее, установив флажок

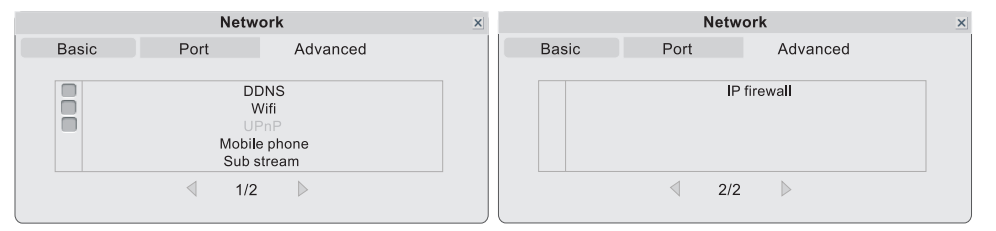

### A. DDNS (Динамический DNS-сервер)

Флажок • показывает, что функция DDNS активирована. Нажмите DDNS, чтобы войти в меню настройки.

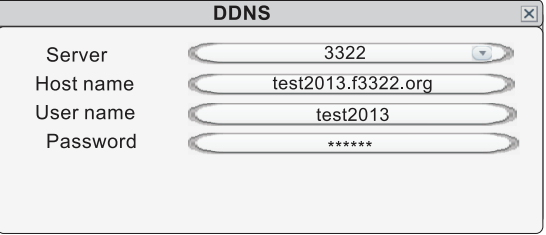

Server (Сервер). Доступны три опции: "3322", "dyndns" и "easterndns".

Host Name (Хост-имя). Укажите имя хост-сервера.

User Name (Имя пользователя). Укажите имя пользователя.

Password (Пароль). Введите пароль.

### B. Wi-Fi

Для мониторов с функцией Wi-Fi предусмотрена возможность удаленного подключения к устройству следующими способами: через сетевое проводное подключение и через беспроводное подключение. В случае беспроводного соединения необходимо вручную настроить параметры Wi-Fi.

Прежде всего, опция Wi-Fi должна быть активирована, то есть напротив Wifi должен стоять флажок

Нажмите Wifi, чтобы войти в меню настройки.

### Примечание.

При подключении Wi-Fi рекомендуется в базовых настройках сети (Network Basic Setting) в поле Network Type (Тип сети) указать "DHCP". При настройке параметров Wi-Fi пользователь может войти в интерфейс базовых настроек и посмотреть, получил ли монитор IP-адрес. Если нет, необходимо еще раз настроить параметры Wi-Fi.

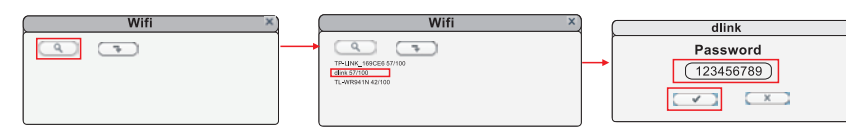

1) Нажмите <u>Q</u> В окне Wifi появится список доступных беспроводных устройств. Щелчком выберите нужный пункт. Если на беспроводном роутере установлен пароль, появится всплывающее окно для ввода пароля роутера. Введите пароль и нажмите ОК. После автоматической перезагрузки монитор подключится к беспроводному роутеру. Теперь беспроводная функция монитора активирована и работает.

2) Нажмите  $\sqrt{u}$ , чтобы войти в меню настройки, как показано ниже. Укажите параметры беспроводного роутера.

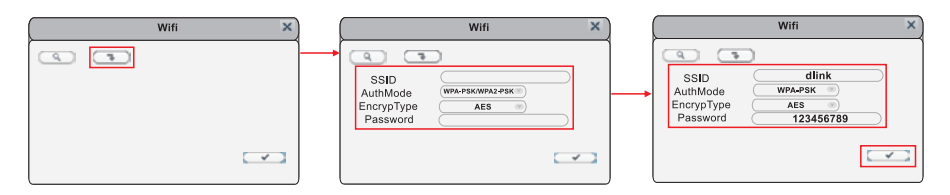

SSID. Укажите действующий идентификатор SSID беспроводного роутера.

**Password (Пароль).** Если на роутере установлен пароль, то напротив этой опции следует установить флажок

AuthMode (Режим аутентификации). Выбрать "WPA-PSK/WPA2-PSK" или "NONE".

**EncrypType (Тип шифрования).** Выберите одну из опций: AES или TKIP.

**Кеу (Ключ).** Введите пароль беспроводного роутера.

Для сохранения нажмите  $\sim$  . После того как будет выполнена вручную перезагрузка устройства, внесенные изменения вступят в силу.

### **С UPNP (Преобразование портов UPNP)**

Флажок • показывает, что функция UPNP активирована.

### **D. Mobile Phone ( )**

Нажмите Mobile Phone, чтобы войти в меню настройки.

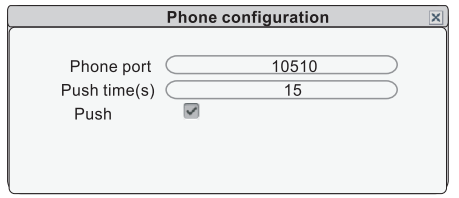

Phone port (Мобильный порт). Порт для просмотра с мобильного устройства. Укажите значение порта. Диапазон допустимых значений - от 1024 до 65535. По умолчанию установлено "10510".

Push time (Время задержки оповещения). В этом поле следует указать время задержки перед оповещением о поступившем вызове, на который никто не отвечает с монитора. Можно задать значение от 0 до 30 секунд. Например, если задана задержка 15 секунд, то через 15 секунд после нажатия посетителем на кнопку вызова сообщение о вызове будет отправлено на телефон, если за это время никто не ответит посетителю с монитора.

Push (Push-уведомления). Флажок Показывает, что функция активирована.

### E. Sub Stream (Дополнительный поток).

Нажмите Sub Stream, чтобы войти в меню настройки.

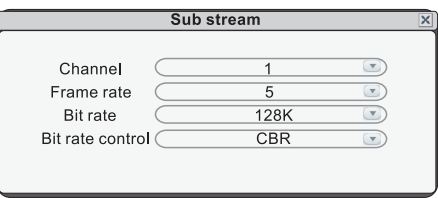

**Channel (Канал).** Выберите канал, чтобы изменить настройки подключения камеры к этому каналу. Настройки каждого канала можно изменять независимо друг от друга.

Frame Rate (Частота кадров). Для видеостандарта PAL доступны значения 5 - 25 кадров. Для стандарта NTSC доступны значения 5 - 30 кадров.

Bit rate (Скорость обмена данными). Доступны 5 опций: 64К, 128К, 192К, 256К и 384К.

Bit rate control (Управление битрейтом). Есть два режима управления битрейтом: CBR и VBR. Если установить режим CBR, то видеокодер будет сжимать видеопоток, чтобы удержать выбранный битрейт. Если выбрать режим VBR, то видеокодер будет пытаться поддерживать постоянное качество изображения для выбранного битрейта, но не будет поддерживать точное значение битрейта. Рекомендуется использовать режим VBR.

### F. IP Firewall (Система защиты доступа)

Переместите курсор к IP Firewall и по щелчку мыши перейдите в меню настройки (выбранный параметр будет выделен другим цветом).

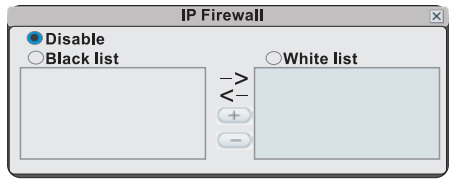

Доступные опции: Disable (Отключено), Black list (Черный список) и White list (Белый список),

**Mobile 2.4.4 Record Scheduling (Запись по расписанию)**<br>Нажмите Setup (Настройки) и шелчком мыши перейдите в меню Scheduling (выбранный параметр будет выделен другим цветом).

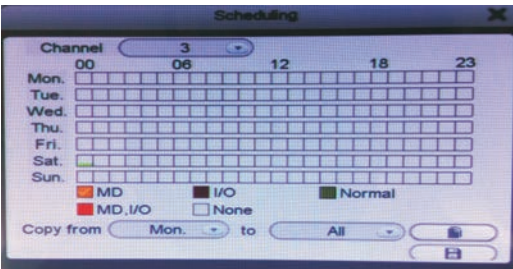

Channel (Канал). Пользователь может выбрать 1-й, 2-й, 3-й или 4-й канал. Доступны пять режимов записи: МD (По детектору движения), "I/O" (По статусу входов-выходов), Normal (Обычный), MD+I/O (По детектору движения и статусу входов-выходов) и None (Без записи). Разные режимы записи обозначаются разными цветами: оранжевый цвет используется для отображения записи по детектору движения, темно-красный означает запись по статусу тревожных входов-выходов, зеленый соответствует записи в нормальном режиме, красный служит для записи по детектору движения и статусу входов-выходов, серый указывает на отсутствие записи.

Для назначения расписания записи на неделю следует щелчком мыши выбрать режим записи (тревожный, нормальный или без записи), а затем на временном графике отметить те интервалы, в которые этот режим будет активирован. Обратите внимание на изображение, представленное выше. Каждый серый квадратик отображает один час из 24-х, Например, первый квадратик (рядом с названием дня недели) отображает час с полуночи до часа ночи. А последний квадратик (под числом "23" в правой части окна) отображает час с 23:00 до полуночи. Для сохранения расписания следует нажать кнопку в в расположенную в нижней части экрана. Как вариант, можно использовать левую кнопку мыши для того чтобы перетащить границы интервалов на временном графике в нужную позицию.

Другой способ настройки расписания заключается в том, чтобы создать график для одного дня недели, а затем с помощью функций Copy from (Копировать с...) и to (по...) в выпадающем меню и кнопки копирования  $\Box$ перенести настройки этого дня на один или несколько других дней. Для этого необходимо сначала создать расписание на один день. Затем с помощью выпадающего меню Copy from укажите первый день недели, к которому должно быть применено это расписание. Затем с помощью выпадающего меню to укажите последний день недели, к которому должно быть применено это расписание. Нажмите **SONIC ВИЗИО** Например, чтобы настроить расписание, в котором запись по сигналу детектора движения (MD) выполняется с 02:00 ночи до 13:00, а нормальный режим включается с 13:00 до 22:00 по вторникам, средам, четвергам и пятницам, необходимо выполнить следующие действия:

1. Выбрать запись по сигналу детектора щелчком по оранжевому квадрату в нижней части экрана. Затем в ряду серых клеток напротив надписи "TUE." (Вторник) выделить все клетки, начиная с третьей слева и до клетки, расположенной под надписью "12" (включительно). Таким образом, выделен временной интервал с 02:00 ночи и до 13:00.

2. Щелчком по зеленому квадрату в нижней части экрана выбрать нормальный режим записи. Затем щелкнуть по каждой клетке в том же ряду, начиная с клетки, находящейся справа от расположенной под числом "12", и заканчивая третьей справа. Таким образом, будет выделен временной интервал с 13:00 до 22:00.

3. Описанные выше действия служили для установки расписания на вторник. Теперь можно скопировать это расписание на среду, четверг и пятницу. Для копирования в области "FROM" укажите "Tues." (Вторник).

4. В поле "То" укажите "Fri." (Пятница). Нажмите С Ð

5. Для сохранения расписания следует нажать кнопку В В , расположенную в нижней части экрана.

Независимо от того, установлено ли для каждого дня недели индивидуальное расписание или при создании использовался метод копирования одного расписания на несколько дней недели, для активации его необходимо нажать кнопку  $\Box$  Без щелчка по кнопке сохранения **получает в расписание не вступит в силу** 

### **2.4.5 Alarm (Тревожный режим)**

Нажмите Setup (Настройки) и щелчком мыши перейдите в меню Alarm (выбранный параметр будет выделен другим цветом). В меню настройки Alarm доступны две опции: Motion (По движению) и I/O (По статусу входов/выходов).

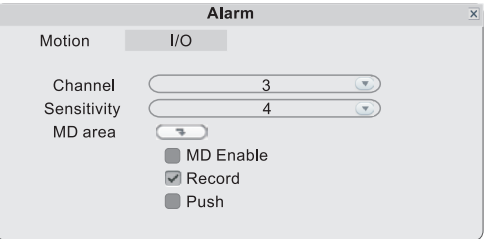

**2.4.5.1 Alarm (Тревожный режим) – Motion (По движению)**

На экране появится окно настройки чувствительности, области обнаружения движения, а также полями для включениявыключения функции детектора движения, режима записи по сигналу детектора и Push-уведомлений.

**Channel (Канал).** Укажите канал, параметры которого необходимо настроить.

Sensitivity (Чувствительность), Каждый канал имеет индивидуально настроенную чувствительность. Предусмотрено 8 уровней, где "1" соответствует максимальному уровню чувствительности. Для изменения уровня воспользуйтесь левой кнопкой мыши.

МD Area (Область детектирования). В определенных случаях бывает необходимо исключить некоторые зоны из области обнаружения движения, в то время как остальные зоны должны попадать в эту область. Такая потребность может возникнуть, например, при наблюдении за дорогой и прилегающей зоной.

В этом случае будет целесообразно вести наблюдение за входной зоной в здание. однако крайне нежелательным будет постоянное срабатывание камеры при движении транспорта по прилегающей дороге. Каждый канал имеет индивидуальную настройку области детектирования.

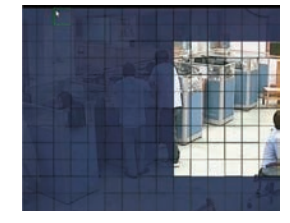

Нажмите **Перена Нервения** пальца по экрану или левой кнопкой мыши. Функция MD Area позволяет настроить зону обнаружения для выбранного канала. Синим цветом выделены области, где функция обнаружения активирована, серым - не активирована.

Нажмите и растяните рамку на нужную область.

МD Enable (Активация режима обнаружения движения). Выполняется индивидуально для каждого канала. Флажок [ означает, что функция обнаружения движения для данного канала активирована.

Record (Запись). Флажок • означает, что в случае обнаружения движения на данном канале будет включена тревожная запись.

Примечание. Прежде чем использовать данную опцию, следует убедиться в том, что SD-карта уже вставлена в устройство, и данные нормально сохраняются на нее.

Push (Push-уведомления), Флажок • означает, что на данном канале активирована функция оповещения об обнаружении движения на мобильный телефон пользователя.

Примечание. Использование функции оповещения возможно только при условии, что мобильное устройство и монитор домофона подключены к сети интернет.

### 2.4.5.2 Alarm (Тревожный режим) - I/O (Входы-выходы тревоги)

На экране появится окно настройки статусов тревожных входов/выходов, активации режима записи и Push-уведомлений.

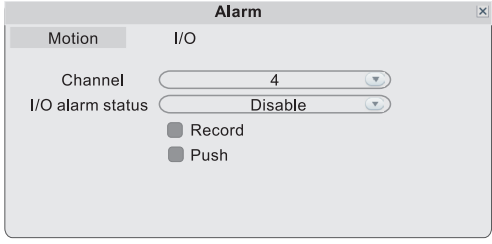

Channel (Канал). Укажите канал (3 или 4), параметры которого необходимо настроить.

I/O alarm status (Статус тревожных входов/выходов). Канал каждой камеры имеет определенный статус входоввыходов (смотрите пояснения ниже), то есть при срабатывании сигнала тревоги соответствующий канал активируется и начинает тревожную запись или отправляет Push-уведомление.

### I/O status (Статусы входов-выходов).

Ореп (Открытые). Тип "Открытый", а точнее, "Нормально-открытый", используется по умолчанию, Это означает, что в нормальном режиме на датчик подается постоянный низковольтный сигнал. При скачке выходного напряжения с низкого уровня на высокий срабатывает тревога.

Disable (Не использовать). Если внешние датчики тревоги не используются, следует установить тип "Disable" (Не использовать).

Record (Запись). Флажок ○ означает, что в случае обнаружения движения на указанном канале будет включена тревожная запись.

Примечание. Прежде чем использовать данную опцию, следует убедиться в том, что SD-карта уже вставлена в устройство, и данные нормально сохраняются на нее.

Push (Push-уведомления). Флажок о означает, что на данном канале активирована функция оповещения об обнаружении движения на мобильный телефон пользователя.

Примечание. Использование функции оповещения возможно только при условии, что мобильное устройство и монитор домофона подключены к сети интернет.

### 2.4.6 Maintenance (Техобслуживание)

Войдите в меню Setup - Maintenance, чтобы открылось окно System Maintenance. В этом меню доступны две опции: SD Management (Управление SD-картой) и System Upgrade (Обновление системы).

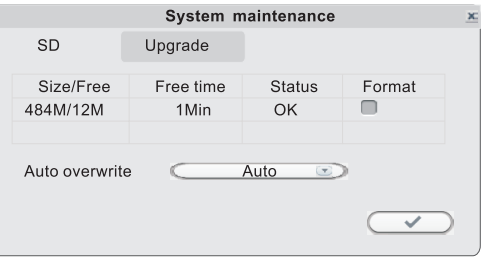

### 2.4.6.1 SD-карта

В меню System Maintenance выберите вкладку SD (смотрите иллюстрацию)

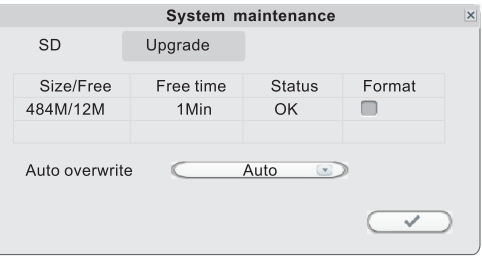

Size/Free (Емкость/Свободно). В этом поле отображается общая доступная емкость, а также неиспользованная доступная емкость SD-карты.

Free Time (Свободное время). Отображает оставшееся время записи на SD-карту.

State (Статус). Доступные статусы: ОК (Норма) и No SD (Карта отсутствует).В случае установки новой SD-карты ее необходимо отформатировать.

Format (Форматирование). Выберите устройство для форматирования. Флажок • означает, что форматирование разрешено. Нажмите  $\blacktriangleright$ , чтобы приступить к форматированию.

Auto overwrite (Автоматическая перезапись данных). Доступны опции Disable (Не использовать) и Auto (Автоматический). В случае выбора Disable запись будет остановлена после заполнения карты. На заполненную карту запись не будет выполняться до тех пор, пока не будет активирована функция Overwrite (Перезапись данных). Если установлено Auto, то после заполнения карты запись продолжится, а новые данные будут записываться поверх старых.

### 2.4.6.2 Upgrade (Обновление прошивки)

В меню System Maintenance выберите вкладку Upgrade (смотрите иллюстрацию).

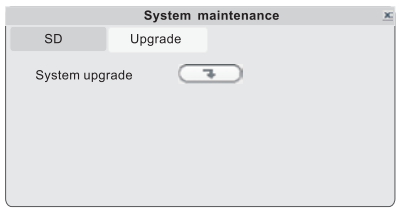

На SD-карте создайте новую папку и назовите ее "ivrupgrade". Если емкость SD-карты меньше 64 Гбайт, то ее следует отформатировать в файловую систему **FAT32.** Если емкость SD-карты превышает 64 Гбайт, то ее следует отформатировать в файловую систему exFAT. Скопируйте в эту папку файл обновления. Затем вставьте карту в SDпорт устройства.

для обновления прошивки. На экране будет отображаться процесс обновления. Нажмите (

Примечание. Процесс обновления займет не менее пяти минут. До завершения процесса обновления нельзя извлекать SD-карту или выключать устройство. После завершения обновления будет выполнена автоматическая перезагрузка устройства.

### 2.4.7 User (Пользователи)

В меню Setup (Настройки) откройте вкладку User (Пользователи). Это окно служит для назначения или изменения пароля для получения доступа к видеодомофонной системе.

Флажок • напротив строки Login with password (Вход по паролю) означает, что для входа в систему пользователю необходимо будет указать пароль.

Если указано использовать вход по паролю (стоит флажок ), то администратор может назначить до семи паролей пользователей, а также пароль администратора. Если функция проверки пароля активирована, то все пользователи должны будут вводить пароль, чтобы войти в систему.

Примечание. После активации функции проверки пароля необходимо войти в систему под именем администратора, чтобы назначить пароли пользователей. Имя администратора (Admin) изменить нельзя.

По умолчанию используется пароль администратора "888888".

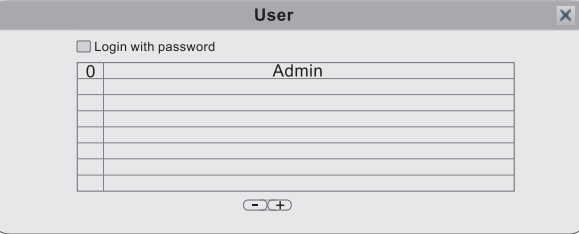

Перечисленные ниже функции доступны для настройки только для администратора, то есть пользователя с правами администратора, для которого в системе используется имя "Admin".

Add Users (Добавить пользователей). Для добавления нового пользователя нажмите (+). В открывшемся окне введите имя нового пользователя в поле Name и пароль в поле Password, а также для подтверждения введите тот же пароль второй раз в поле Confirm Password (Подтвердите пароль). Длина пароля должна составлять не более 6 цифр. Максимальное число пользователей – семь. Для сохранения данных следует нажать (В

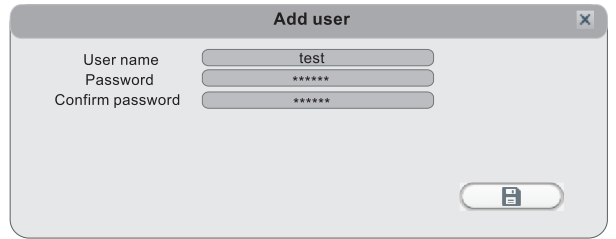

Delete Users (Удалить пользователей). В этом окне (смотрите иллюстрацию) администратор может удалять выбранных пользователей (которые выделены желтым). Нажмите • Появится окно с подтверждающим вопросом.

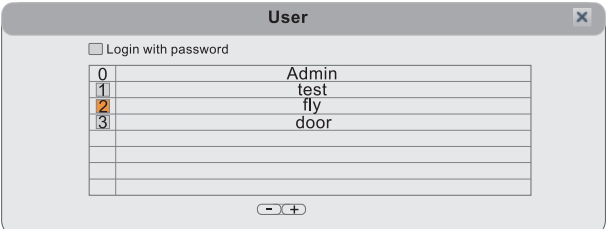

Modify Password (Изменить пароль). Выберите пользователя, которому необходимо поменять пароль. В открывшемся окне администратор может изменить пароль системы. В целях безопасности необходимо ввести старый пароль в поле Old password перед вводом нового (New password).

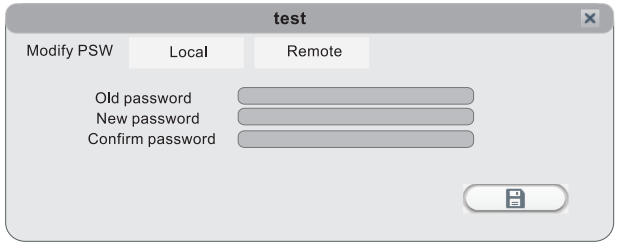

Local Permission (Права при локальном доступе). Данная опция позволяет пользователю с правами администратора предоставить каждому пользователю уникальный набор прав для доступа к функциям монитора. Администратор может предоставить любому пользователю доступ к некоторым либо ко всем функциям монитора: запись, воспроизведение, настройка параметров, мелодия звонка, обновление/перезагрузка/техобслуживание/ формат/восстановление параметров по умолчанию. Набор функций, доступных для одного пользователя может отличаться от набора функций, доступных для другого

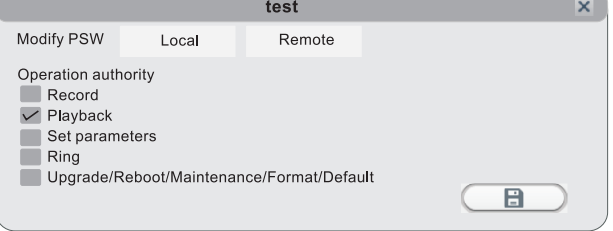

Remote Permission (Права при удаленном доступе). Это очень важная функция для удаленной работы с монитором. С помощью этой функции администратор может назначить для каждого пользователя набор функций, доступных при удаленном доступе, например, доступ к просмотру/загрузке (Playback/Download), настройке параметров (Set Parameters) и управлению функциями телеметрии (PTZ Control) с компьютера, который не подключен к локальной сети (смотрите на иллюстрации)

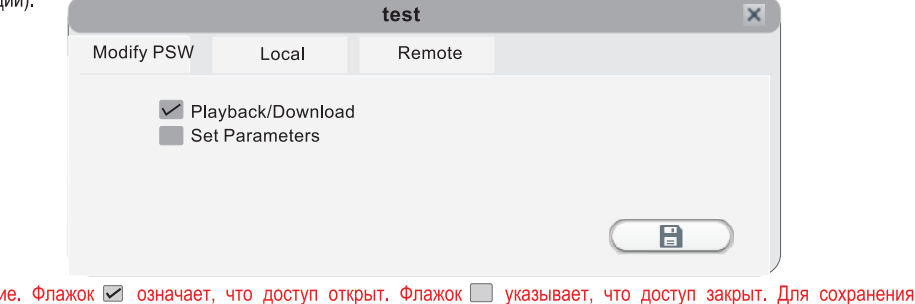

данных нажмите **В** Л. Для выхода нажмите  $\boxtimes$ **.** 

**2.4.8 Default (По умолчанию)**

Примечан

В меню Setup (Настройки) нажмите Default (По умолчанию), чтобы открыть окно Restore to default (Восстановить по умолчанию).

Система восстанавливает заводские настройки параметров в соответствии с выбранными в данном меню опциями. В случае выбора опции All (Все) восстанавливаются все параметры настройки. Кроме того, можно выбрать следующие группы параметров: Time (Время), Color and margin (Настройки цвета и расположение изображения), Record schedule (Расписание записи), User (Пользователи), Maintenance (Техобслуживание), Network (Сетевые настройки), Network advanced (Расширенные сетевые настройки) и Alarm setup (Настройки тревожной записи).

Совет. Настройки портов и язык меню не могут быть восстановлены.

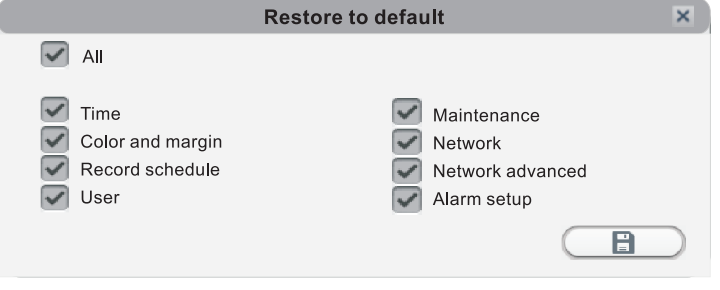

### **2.4.9 Information (Сведения о системе)**

В меню Setup (Настройки) нажмите на иконку Information, чтобы открыть окно Device information (Сведения об устройстве). В открывшемся окне доступны следующие сведения: идентификационный номер устройства (Device ID), версия ПО (Software version), дата выпуска (Release date), а также QR-код (QR Code).

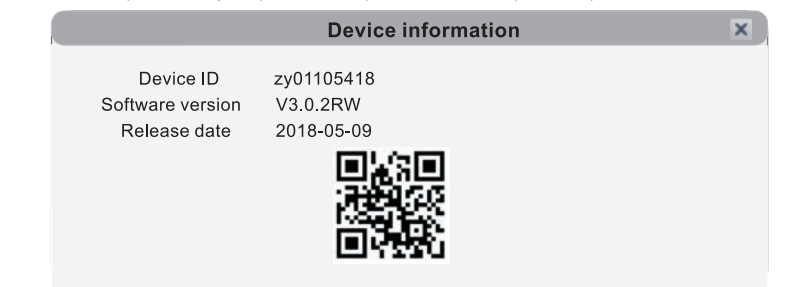

### **2.4.10 Save/Exit (Сохранение/Выход из системы)**

В меню Configuration (Конфигурация) нажмите  $\vert x \vert$ , чтобы вызвать меню Save (Сохранить)

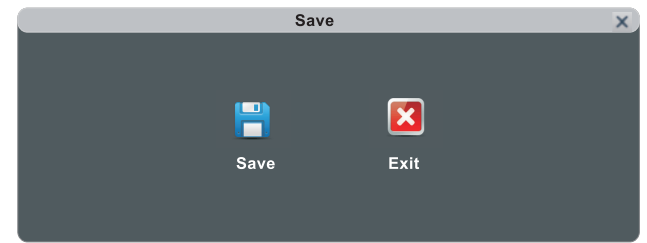

**Save (Сохранить)** Выход с сохранением всех настроек.

Exit (Выйти). Выход из меню без сохранения всех изменений

### **3. Работа с веб-браузером**

### **3.1 Возможности**

Установите ПО через веб-браузер сети Интернет для работы по сети с удаленного места. Устройство поддерживает C/S, B/S и доступ через LAN и WAN. Также поддерживается доступ по IP и доменному имени.

### ВАЖНО! РЕКОМЕНДАЦИИ ПО ИСПОЛЬЗОВАНИЮ ПРОГРАММНОГО ОБЕСПЕЧЕНИЯ:

Чтобы обеспечить качественный доступ к функциям IVR, настоятельно рекомендуется установить на компьютер операционную систему Windows XP, Windows 7 или Windows 8 и использовать один из следующих веб-браузеров: Internet Explorer 6.0, Internet Explorer 7.0, Internet Explorer 8.0, Internet Explorer 9.0, Mozilla Firefox или Google Chrome, (В приложении описано, как получить доступ к монитору через Mozilla Firefox или Google Chrome.)

### **3.2 Настройки безопасности сети**

Чтобы настроить удаленный доступ, параметры безопасности для сети рекомендуется установить следующим образом:

(1) Открыть Internet Explorer и войти в меню Tools (Сервис), расположенное в верхней части окна, в выпадающем меню выбрать пункт Internet Options (Свойства обозревателя).

(2) В открывшемся диалоговом окне выбрать вкладку Security (Безопасность).

(3) Нажать кнопку Custom level (Настраиваемый уровень) для установки уровня безопасности.

Указать настройки для управляющих элементов ActiveX и плагинов. Найти соответствующие параметры в окне Security Settings (Настройки безопасности) и выбрать значение Enable (Использовать) для каждого из них. Это очень важно!

\* Automatic prompting for ActiveX controls (Автоматические запросы элементов управления ActiveX).

\* Binary and script behaviors (Поведение двоичного кода и сценариев).

\* Initialize and script ActiveX controls not marked as safe for scripting (Использование элементов управления ActiveX, не помеченных как безопасные для использования).

- \* Download signed ActiveX controls (Загрузка подписанных элементов управления ActiveX).
- \* Download unsigned ActiveX controls (Загрузка неподписанных элементов ActiveX).
- \* Run ActiveX controls and plug-ins (Запуск элементов ActiveX и модулей подключения).

\* Script ActiveX controls safe for scripting (Выполнение сценариев элементов ActiveX, помеченных как безопасные).

Совет. Перед настройкой удаленного доступа следует запретить использование системы защиты доступа (Firewall) и отключить любое антивирусное программное обеспечение, установленное и включенное на компьютере.

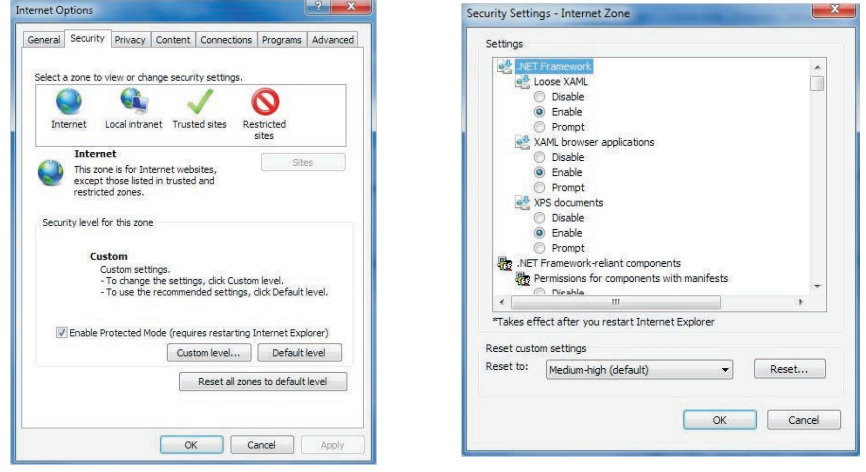

### **3.3 Настройки подключения**

Удаленный доступ к IP-видеодомофону осуществляется через Интернет. В локальной сети IP-адрес компьютера клиента должен быть в том же сегменте сети, что и IP-адрес видеодомофона. В глобальной сети требуется только, чтобы обе стороны имели доступ к публичной сети и к сети Интернет через IP-адрес или публичное доменное имя DDNS. В настройках подключения к монитору в локальной сети необходимо вручную проверить следующее:

Шаг 1. Нажать правой кнопкой мыши по Network Neighborhood (Сетевое окружение) и выбрать в выпадающем меню пункт Properties (Свойства), чтобы открыть окно Network Connections (Сетевые подключения). Если в операционной системе не используется иконка сетевого окружения, то следует найти в меню Start (Пуск) пункт Control Panel (Панель управления), выбрать пункт Network and Internet (Сеть и Интернет) и открыть окно Network and Sharing Center (Центр управления сетями и общим доступом). В этом окне найти раздел Network (Сеть), в котором должен быть пункт View Status (Статус подключения) рядом со списком, озаглавленным Connection: Local Area Connection (Управление сетевыми подключениями - Подключение по локальной сети). Нажать View Status (Статус подключения). В открывшемся окне Local Area Connection Status (Статус подключения по локальной сети) нажать Properties (Свойства) в нижней части окна и в ответ на запрос о подтверждении выбрать Yes (Да).

Шаг 2. В меню Network Connections (Сетевые подключения) дважды нажать на значок действующей локальной сети, чтобы открыть окно Local Area Connection (Подключение по локальной сети).

Шаг 3. Нажать Properties (Свойства) в левом нижнем углу окна (см. выше).

Шаг 4. В списке "This connection uses the following items" (Компоненты, используемые этим подключением) найти строку "Internet protocol (TCP/IP)" (Интернет-протокол (TCP/IP)) и дважды шелкнуть по ней.

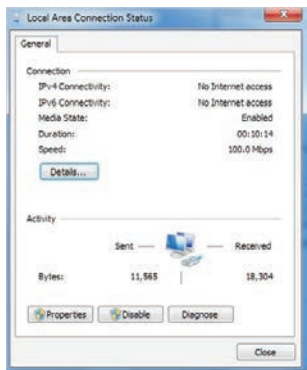

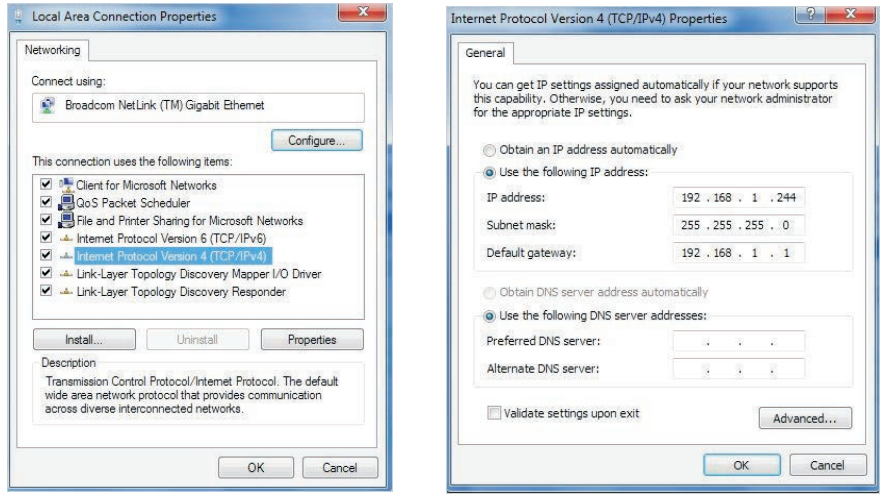

Шаг 5. Проверить выставленные на компьютере параметры: IP Address (IP-адрес), Subnet Mask (Маска подсети), Default Gateway (Шлюз по умолчанию). Шаг 6. Установить для монитора видеодомофона следующие параметры: IP Address (IPадрес), Subnet Mask (Маска подсети), Default Gateway (Шлюз по умолчанию). Подробные инструкции смотрите в разделе 2.4.2 Сетевые настройки). Маска подсети и шлюз по умолчанию задаются одинаковыми для компьютера и монитора видеодомофона, а IP-адрес должен быть близким, в том же сегменте подсети. Однако IP-адреса компьютера и монитора не должны быть одинаковыми, чтобы не вызвать конфликт IP-адресов. Для примера смотрите на приведенных выше иллюстрациях: IP-адрес задается 192.168.1.X, где X не может быть 244 или 1 (необходимо также учитывать и другие IPадреса, которые уже использованы в сети) и не может превышать 255; маска подсети 255.255.255.0; шлюз 192.168.1.1.

### **3.4 Загрузка и установка**

После того как будут выполнены и сохранены вышеописанные настройки параметров сети, откройте веб-браузер и введите в адресную строку http://192.168.1-X (где 192.168.1.X - это IP-адрес внутреннего монитора видеодомофонной системы) и подтвердите ввод. Если порт http монитора был изменен (значение порта не "80"), то необходимо добавить номер порта после ":" . Например, если текущий номер порта монитора имеет значение "Р", то следует ввести адрес http://192.168.1.X.P.

После подключения к интернету веб-браузер Internet Explorer (или другой используемый браузер) автоматически загрузит файл на компьютер. Нажмите "Install" (Установить).

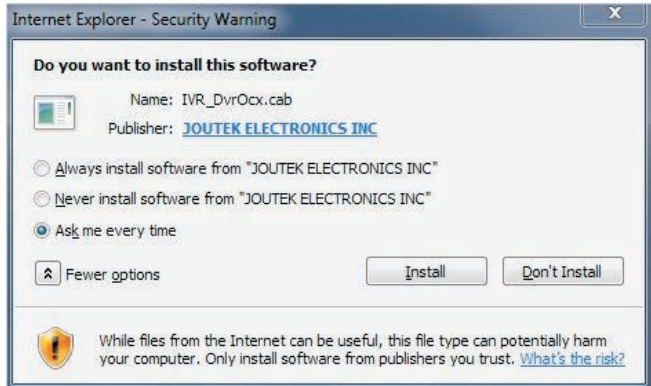

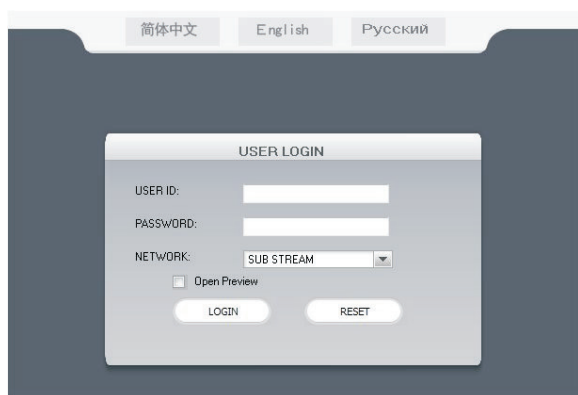

Система автоматически перейдет к пользовательскому интерфейсу, представленному ниже:

В левом верхнем углу выберите вкладку English (Английский). Введите пароль, если он был задан. Данный пароль совпадает с паролем, установленным на мониторе видеодомофона.

USER ID (Идентификационный номер пользователя). Укажите имя пользователя. По умолчанию используется Admin. PASSWORD (Пароль). Данный пароль совпадает с паролем, установленным на мониторе видеодомофона. По умолчанию: 888888.

NETWORK (Сетевая конфигурация). MAIN STREAM (Основной поток) и SUB STREAM (Дополнительный поток).

Ореп Preview (Предварительный просмотр). Поставьте флажок <u>Г.</u> чтобы все камеры автоматически подключались

для просмотра после регистрации пользователя в системе. Значок <u>Позначает</u>, что после регистрации пользователь должен будет вручную подключить все камеры.

Примечание. Если монитор подключен к глобальной сети (WAN), то его IP-адрес должен быть публичным.

### **3.5 Интерфейс**

Главный интерфейс пользователя имеет следующие опции: LIVE ("Живое" видео), PLAYBACK (Воспроизведение записи), REMOTE SETTING (Удаленная настройка), LOCAL SETTING (Локальная настройка) и LOGOUT (Выход из системы). Нажмите на любую вкладку для доступа к ней.

### **3.5.1 Live (Режим "живого видео")**

Для перехода в интерфейс "живого" видео нажмите Live (в некоторых случаях для получения изображения с монитора видеодомофонной системы необходимо нажать  $\blacktriangleright$ ).

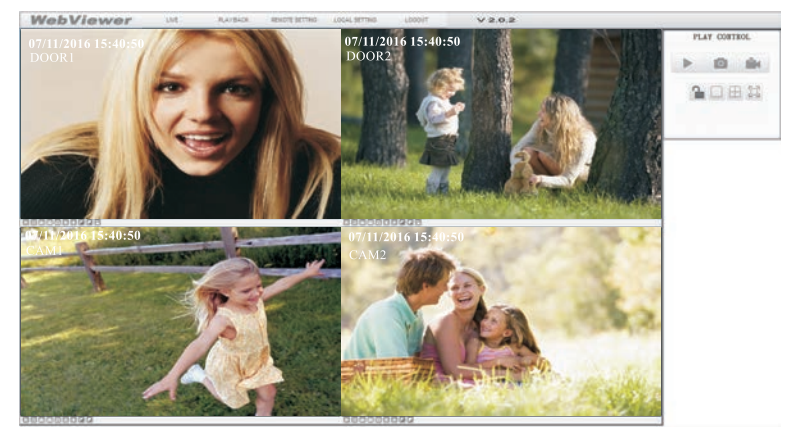

В левом нижнем углу каждого канала расположены кнопки управления изображением:

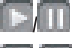

### : Подключиться к текущему окну просмотра или закрыть его.

Включить или остановить запись с текущего канала. В правом нижнем углу текущего канала расположен символ нормального режима записи R.

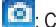

Сделать снимок изображения на экране.

Увеличить или уменьшить яркость.

: Увеличить или уменьшить контраст.

И : Этот значок означает, что при работе удаленного монитора в режиме обнаружения движения на данном канале зафиксировано движение.

• Доступ к замку двери. При нажатии этой кнопки откроется окно Unlock (Отпирание), показанное на иллюстрации ниже. Введите пароль и нажмите **СОЛЕТА ДЛЯ подтверждения**.

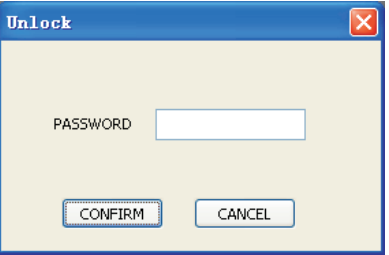

### 3.5.2 Органы управления

Для управления используются кнопки, на которые нужно навести курсор мыши. Выбранная кнопка выделяется другим цветом.

щ Подключить или отключить все окна.

• • • Моментальный снимок текущего изображения с возможностью сохранения его на локальный диск (по умолчанию используется путь "c:\IVR\Capture\").

Быстрое включение записи на всех каналах. В правом нижнем углу окна каждого канала отображается символ в нормального режима записи  $\mathbf{R}$  (по умолчанию используется путь "c:\IVR\Record\").

Нажмите эту кнопку для разблокировки двери.

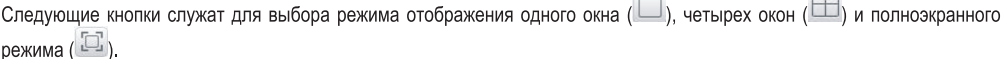

 $\Box$ 

### 3.5.3 Прочие функции

1. Выберите один из каналов в окне предварительного просмотра (рамка выбранного канала будет выделена голубым цветом) и двойным шелчком по левой кнопке мыши увеличьте его изображение. А для перевода выбранного канала в полноэкранный режим щелкните по нему один раз правой кнопкой мыши.

2. Шелчок правой кнопкой мыши в окне предварительного просмотра каналов ведет к переходу всех текущих каналов в полноэкранный режим. При повторном щелчке правой кнопкой выполняется возврат в исходное положение.

3.5.4 Playback (Воспроизведение)

Нажмите на иконку воспроизведения (Playback) для перехода к интерфейсу просмотра

### Руководство пользователя

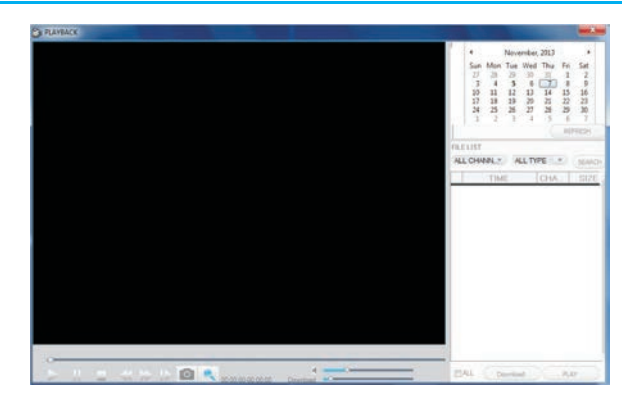

Для поиска файла по дате выберите число в календаре, который находится в правой верхней части экрана. С помощью кнопок < | и > | выберите месяц, когда было записано видео. Нажмите на расположенную под календарем кнопку REFRESH (Обновить), чтобы вывести на экран информацию о записях, выполненных в этом месяце,

 $27$ 

3

10

 $17$ 

 $74$ 

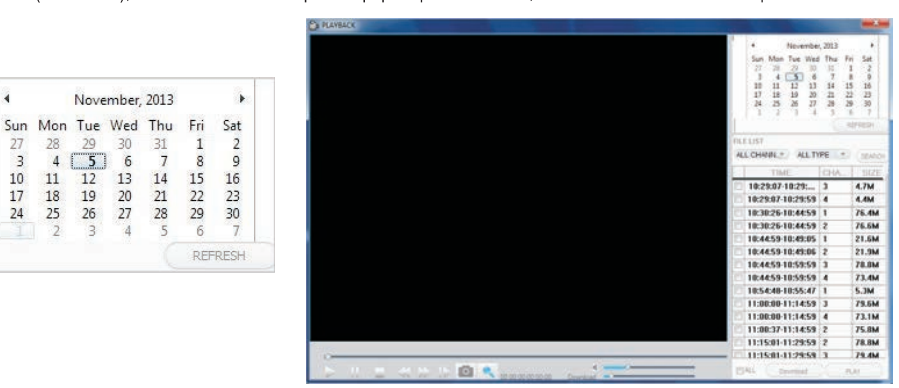

Дни, в которые было записано видео, будут выделены другим цветом. Чтобы увидеть список файлов, записанных в определенный день, щелкните по нему мышью. Например, на приведенной выше иллюстрации видеозаписи были сделаны 5 и 7 ноября (эти числа выделены жирным шрифтом). На экране отображается также список файлов, записанных 5 ноября (на темном фоне белая цифра "5"). Кроме того, видеозапись можно найти, указав канал и тип файла в списке файлов под календарем. После выбора канала и типа файла в выпадающем меню, расположенном над списком файлов, нажмите SEARCH (Поиск). Результаты поиска будут отображены в списке, как показано ниже.

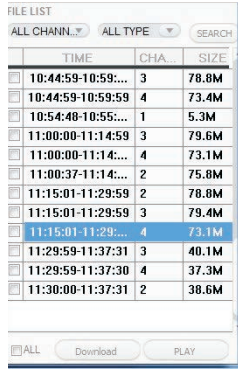

Для начала воспроизведения следует дважды щелкнуть по одному из перечисленных в списке видеофайлов, затем нажать PLAY.

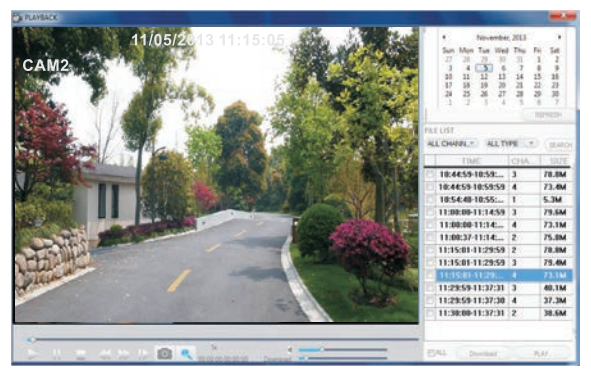

DOWNLOAD Используйте данную кнопку для загрузки файлов на компьютер и сохранения их на жесткий диск для резервного копирования или последующего просмотра. Файлы загружаются в формате AVI. Для загрузки воспользуйтесь окошком слева от файла. Флажок означает, что при нажатии кнопки осужьомо файл будет сохранен на жесткий ДИСК.

### **3.5.5 Работа с панелью инструментов**

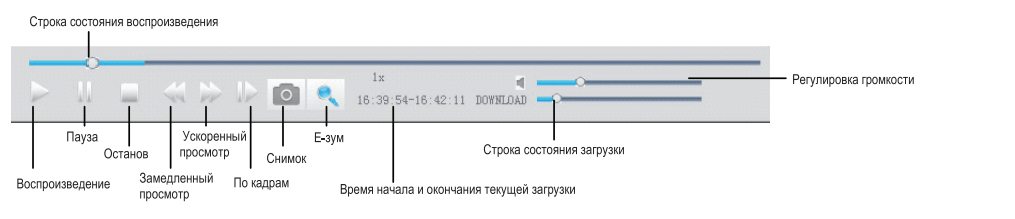

### **3.5.6 Remote Settings (Удаленные настройки)**

Hажмите Remote Setting для перехода в меню настройки параметров. В данный интерфейс входят настройки записи в нормальном и тревожном режиме, сетевые настройки, настройки телеметрии, расширенные настройки, сведения о системе, удаленное обновление и изменение пользователей. Все эти параметры доступны для удаленной настройки через веб-браузер.

### A. Record Settings (Настройки записи)

На боковой панели слева нажмите Record Setting (Настройки записи) для перехода к интерфейсу настройки параметров. В открывшемся окне можно активировать или деактивировать запись на канале 3 или 4, назначить расписание записи, настроить параметры записи, в том числе включить или выключить запись, выбрать режим записи.

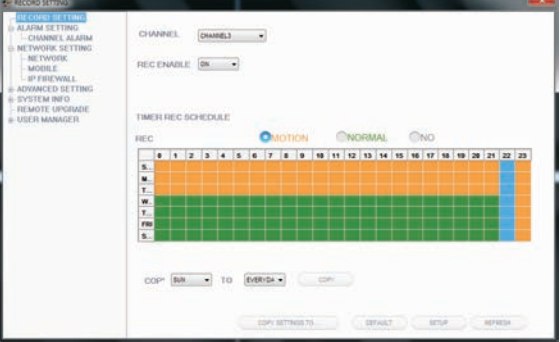

### B. Alarm Setting (Настройка тревожной записи)

На боковой панели слева выберите пункт Alarm Setting (Настройка тревожной записи) и нажмите Channel Alarm (Канал тревоги) для перехода к интерфейсу настройки параметров. В этом окне пользователи могут включить или выключить тревожный режим записи по сигналу детектора движения (MOTION DETECTION) для указанного канала (CHANNEL), выбрать тип события (EVENT TYPE), изменить область детектирования (MD AREA), отрегулировать чувствительность детектора (MOTION SENSITIVITY), и указать необходимость использования тревожных Push-уведомлений.

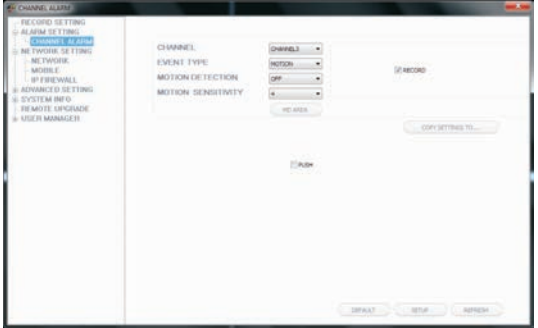

### C. Network Settings (Сетевые настройки)

На боковой панели слева выберите пункт Network Setting (Сетевые настройки) и нажмите Network (Сеть) для перехода к интерфейсу настройки сетевых параметров. Это окно позволяет пользователям выполнить основные настройки (BASIC ATTRIBUTE), а также настройки DDNS.

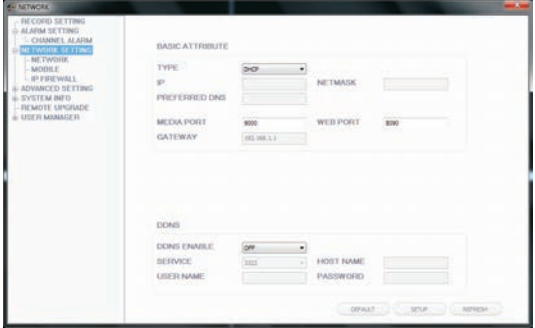

### D. Mobile Settings (Мобильные настройки)

На боковой панели слева выберите пункт Network Setting (Сетевые настройки) и нажмите Mobile (Мобильные) для перехода к интерфейсу настройки параметров. Это меню служит для настройки портов (PORT), активации или деактивации оповещения (PUSH SWITCH), а также установки времени задержки оповещения (PUSH TIME).

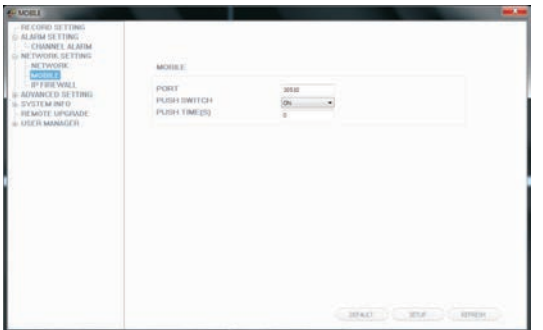

### E. IP Firewall (Система защиты доступа)

На боковой панели слева выберите пункт Network Setting (Сетевые настройки) и нажмите IP Firewall для перехода к интерфейсу настройки параметров. На этой странице можно включить или выключить систему защиты доступа для определенных IP-адресов.

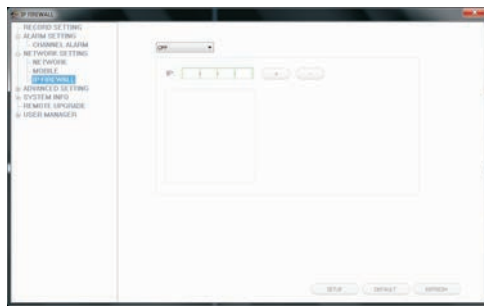

### F. System Setting (Системные настройки)

На боковой панели слева выберите пункт Advanced Setting (Расширенные настройки) и нажмите System Setting (Системные настройки) для перехода к интерфейсу настройки параметров. Эта страница служит для выбора языка меню (LANGUAGE) и видеостандарта (TV MODE) монитора.

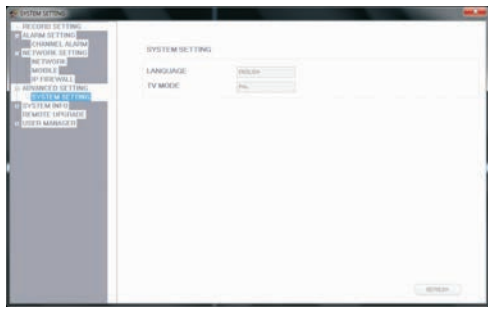

### G. System Information (Сведения о системе)

Version Information (Сведения о версии). На боковой панели слева выберите пункт System INFO и подпункт Version INFO для отображения сведений о системе. На этой странице можно ознакомиться с именем устройства (DEVICE NAME) версией программного обеспечения (SOFTWARE VERSION), датой выпуска (RELEASE DATE).

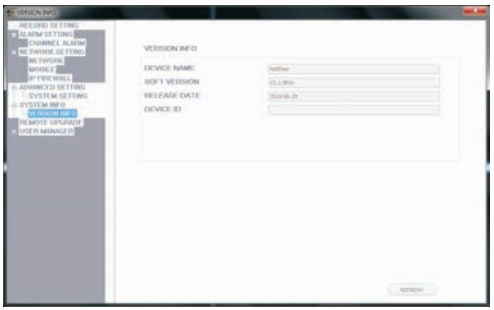

На боковой панели слева выберите пункт Remote Upgrade для перехода к меню настройки параметров удаленного обновления. Выберите файл для обновления и нажмите .... 3атем нажмите кнопку **велюте ческаре** которая расположена в центре окна.

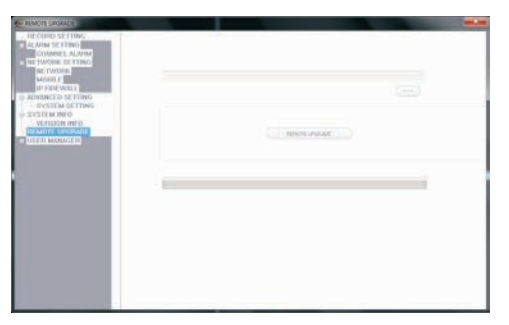

### I. User Management (Диспетчер пользователей)

ADD or DEL (Добавить или удалить). На боковой панели слева выберите пункт User Manager (Диспетчер пользователей) и нажмите Add or Del для перехода к интерфейсу удаления/добавления пользователей. Администратор может добавлять новых и удалять старых пользователей.

Modify Password (Изменить пароль). На боковой панели слева выберите пункт User Manager (Диспетчер пользователей) и нажмите Modify password (Изменить пароль) для перехода к интерфейсу настройки параметров пользователей. Пользователи могут сменить свой пароль.

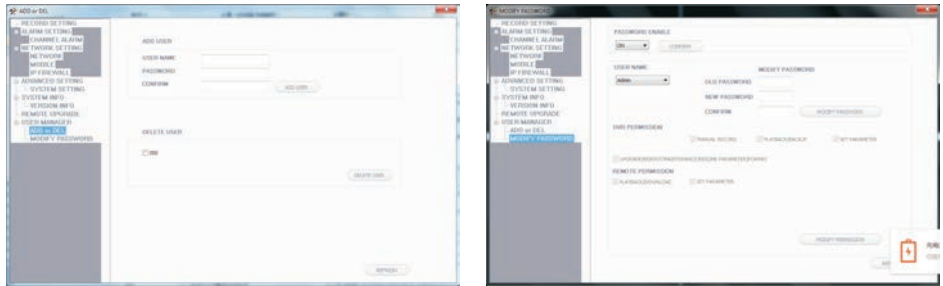

### **3.5.7 Local Settings (Локальные настройки)**

На боковой панели выберите пункт Local Setting (Локальные настройки) для перехода к интерфейсу настройки. На этой странице можно указать путь сохранения для локальных настроек. В строке Record Save Path (Путь сохранения записей) следует назначить путь сохранения видеозаписей. В поле Picture Save Path (Путь сохранения изображений) укажите путь для сохранения видео/снимков. Поле File Save Path (Путь сохранения файлов) предназначено для создания пути сохранения загруженных файлов. Нажмите частно чтобы изменить путь.

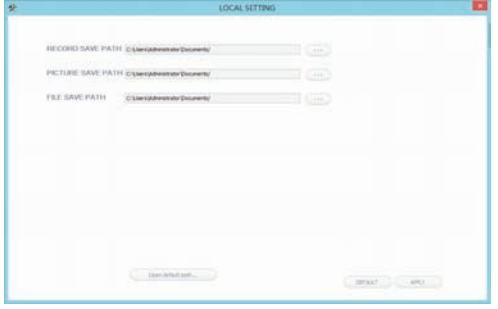

### **3.5.8 Logout (Выход из системы)**

Для выхода из системы следует нажать Logout.

### **4. Обзор ПО для мобильных телефонов**

Мониторы видеодомофонной системы данной модели могут передавать видео и аудио в режиме "живого" видео на мобильный телефон. Таким образом, пользователь может получить оперативный доступ к системе из любой точки мира через глобальную сеть. Для доступа к просмотру данных необходимо установить на мобильный телефон специальное программное обеспечение. На данный момент поддерживается только работа с мобильными устройствами на платформе Google Android и Apple iPhone или iPad. Скачайте приложение UcareHome из магазина Play Store для устройств на платформе Android или из магазина APP Store для устройств на платформе iOS.

### **4.1 Мобильные телефоны на платформе iPhone или iPad**

Приложение для iPhone или iPad, как и все приложения для iPhone и iPad, должно быть загружено напрямую из магазина App Store, Зайдите в магазин и найдите бесплатное приложение UcareHome.

1) Выполнить подключение монитора к локальной сети, а затем к электрической сети питания.

Примечание. По умолчанию для монитора видеодомофонной системы используется динамический способ задания IP-адресов (DHCP). Обязательным условием является подключение смартфона и монитора видеодомофонной системы к одному и тому же роутеру.

2) Зарегистрируйтесь в приложении UCAREHOME. Обязательным условием является подключение смартфона и монитора видеодомофонной системы к одной и той же сети Wi-Fi. Выберите пункт Door Intercom Monitor (Монитор видеодомофонной системы с функциями Интерком)  $\rightarrow$  Connect New Device (Подключить новое устройство)  $\rightarrow$  Existing (Подключенное) и нажмите Confirm (Подтвердить).

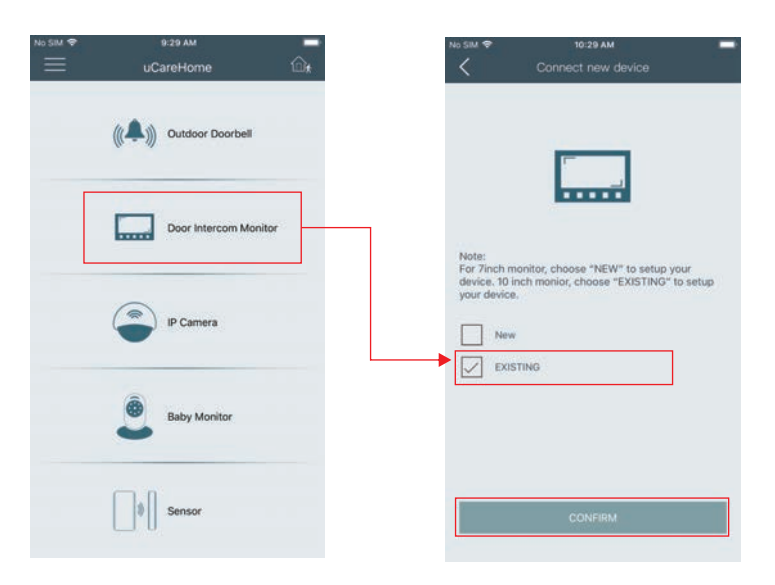

Нажмите LAN Search (Поиск в локальной сети).

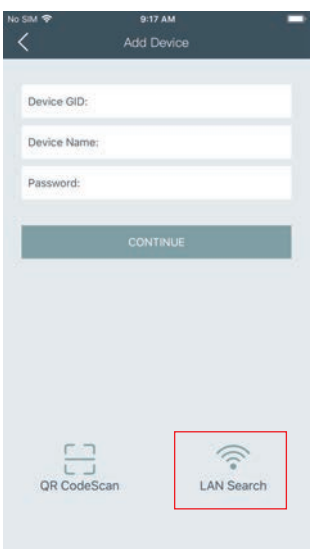

Устройства, подключенные к одному и тому же Wi-Fi роутеру, появятся в списке (как показано ниже):

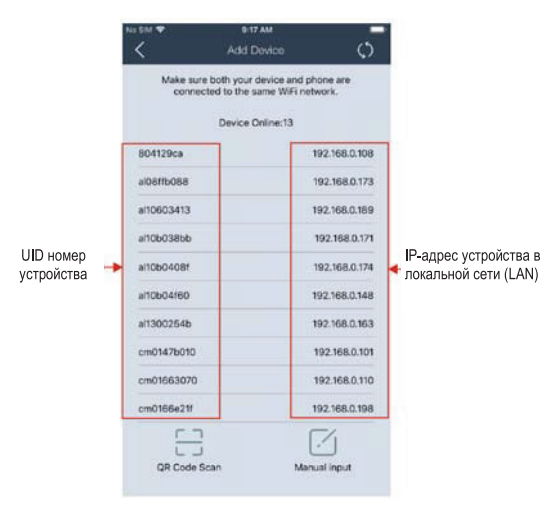

Зная IP-адрес устройства в локальной сети (LAN), пользователь может получить доступ к монитору на компьютере. ПРИМЕЧАНИЕ. Более подробные сведения о функции UcareHome смотрите в инструкциях к этому приложению.

### **Приложение 1. Доступ к устройству через браузер Mozilla Firefox**

1. Установить веб-браузер Firefox для Windows. (Для примера рассмотрим версию Firefox 3.6.)

2. После установки включить надстройку IE Tab для Firefox. Данный файл называется "ie\_tab\_plus-1.95.20100930-fx+sm (IE Tab Plus (FF 3.6+). хрі". (Файл может быть загружен с веб-сайта Mozilla)

3. Порядок установки следующий. Открыть браузер Firefox и в меню Tools (Инструменты) выбрать пункт Privacy (Приватность). Появится диалоговое окно. Найти вкладку Get Accessory Discreteness (Получить дополнительную дискретность), скопировать и вставить файл "ie\_tab\_plus-1.95.20100930-fx+sm (IE Tab Plus (FF 3.6+).xpi" в адресную строку. В открывшемся диалоговом окне выбрать пункт Install immediately (Установить немедленно). После установки выполнить перезагрузку Firefox.

4. Открыть Firefox и ввести IP-адрес монитора в адресной строке.

5. Правой кнопкой мыши нажать на пустом поле и выбрать пункт Use IE TAB Plus to play this Page (Использовать IE TAB Plus для воспроизведения страницы). Теперь монитор может быть успешно подключен к системе.

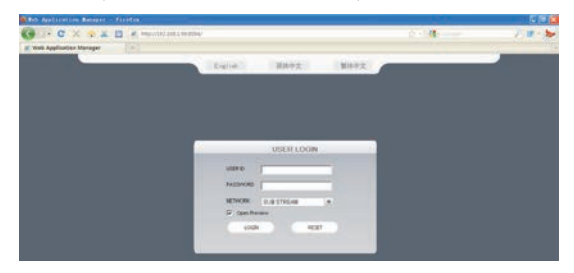

**Приложение 2. Доступ к устройству через браузер Google Chrome**

1. Установить веб-браузер Google Chrome для Windows. (Для примера рассмотрим версию Chrome 7.0.517.36.)

2. После установки Google Chrome включить надстройку IE Tab. Файл называется "extension\_1\_4\_30\_4.crx". (Его можно загрузить из Chrome Web Store.)

3. Открыть Chrome, ввести в адресной строке адрес монитора видеодомофона. Откроется окно:

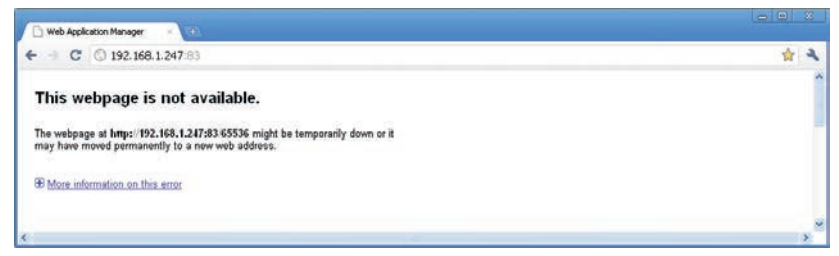

4. Перетащить расширение в окно браузера. На экране появится следующее окно.

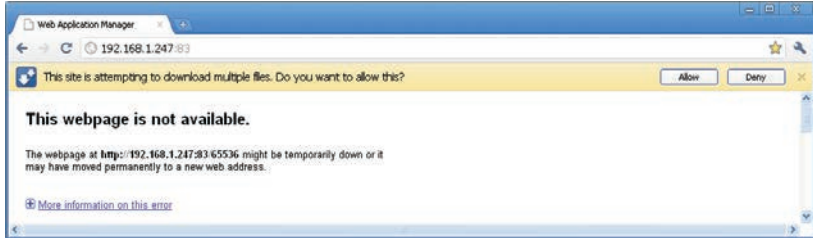

5. Указать Allow (Разрешить), чтобы выполнить загрузку нескольких файлов. Откроется следующее окно.

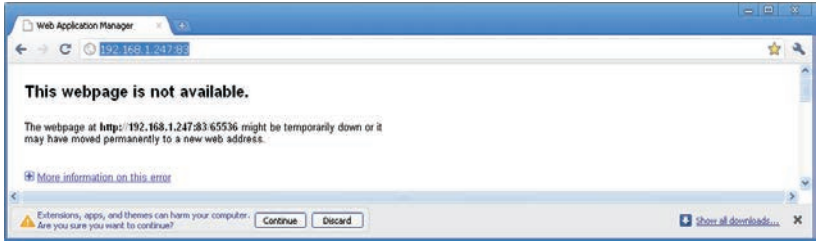

6. Выбрать Continue (Продолжить), чтобы продолжить установку приложений. Появится следующее окно.

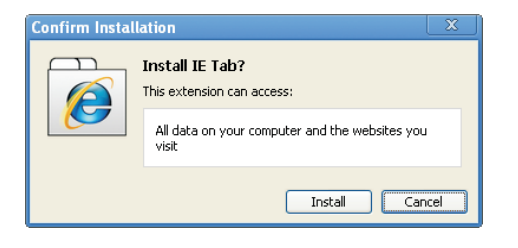

7. Нажать Install (Установить). Откроется следующее окно:

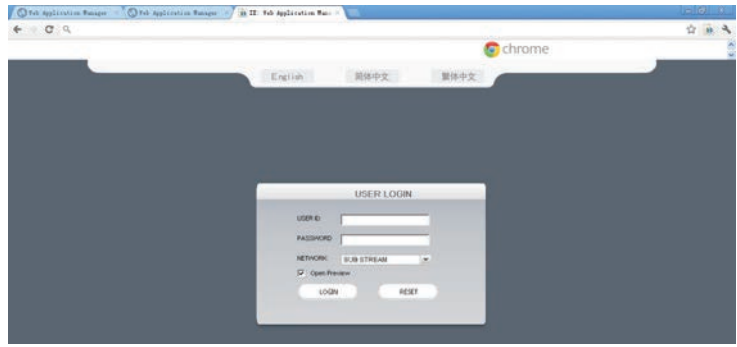

Примечание. Если веб-страница не открывается, следует нажать иконку В справа от адресной строки, чтобы отобразить эту страницу с помощью интерфейса Internet Explorer. 8. Правильно укажите имя пользователя и пароль для регистрации в системе.

Приложение 3. Как добиться надежного удаленного просмотра монитора через браузер Internet Explorer в 64-битной среде Win7/Win8

### 1. Запуск веб-браузера Internet Explorer 32 бита в ОС Windows 64 бита

### Примечание. В 64-битной версии операционной системы Windows есть две версии файлов Internet Explorer:

- \* 64-битная версия в C:\Program Files\Internet Explorer\iexplore.exe
- \* 32-битная версия в C:\Program Files(x86)\Internet Explorer\iexplore.exe
- \* Запустить 32-битную версию C:\Program Files(x86)\Internet Explorer\iexplore.exe

### 2. Запуск Internet Explorer от имени администратора

1) Открыть папку C:\Program Files(x86)\Internet Explorer.

2) Нажать правой кнопкой мыши на иконке Internet Explorer и выбрать пункт Run as Administrator (Запуск от имени администратора).

3) Нажать Continue (Продолжить) в окне User Account Control (Управление учетными записями пользователей) для подтверждения запуска от имени администратора.

### 3. Решение проблем отображения веб-сайтов при просмотре в режиме совместимости

В некоторых случаях посещаемый веб-сайт выглядит не так, как должен. Не отображаются рисунки, меню оказывается не на месте, а текст беспорядочно перемешивается. Это может быть вызвано проблемами совместимости сайта с Internet Explorer. Если сайт не совместим с Internet Explorer, то в адресной строке появляется кнопка Compatibility View (Просмотр в режиме совместимости). Включить просмотр в режиме совместимости можно, загрузив Internet Explorer с рабочего стола.

### А. Порядок просмотра в режиме совместимости

1) Проверить наличие кнопки  $\boxtimes$  Compatibility View (Просмотр в режиме совместимости) в адресной строке. (В случае

отсутствия кнопки **Воличест** необходимости в использовании режима совместимости.)

2) Нажать кнопку М итобы выполнить просмотр сайта в режиме совместимости. После включения режима совместимости Internet Explorer будет автоматически показывать данный сайт в этом режиме каждый раз, когда вы на

него заходите. Чтобы отключить этот режим для сайта, следует нажать на кнопку **Мет**еще раз. Либо удалить весь список сайтов для просмотра в режиме совместимости, удалив историю просмотра.

### В. Порядок удаления списка совместимости

Не все проблемы с отображением веб-сайтов вызваны несовместимостью браузера. Разрывы подключения к Интернету, интенсивный трафик или проблемы с самим веб-сайтом также могут негативно повлиять на отображение страниц. Если на сайте возникают другие проблемы, например с воспроизведением видео, смотрите на страницах поддержки Internet Explorer раздел "Почему не воспроизводится видео в Internet Explorer?"

Список совместимости часто обновляется, и браузер Internet Explorer автоматически загружает эти обновления. Этот список включает сайты, разработанные для более старых версий или других браузеров, сайты, использующие Adobe Flash Player, а также другие срдества, которые помогут улучшить просмотр веб-страниц. Если вам не нужны эти обновления, можно отключить обновления списков совместимости в любое время.

### С. Порядок отключения обновления списка совместимости

1) Открыть Internet Explorer на рабочем столе.

2) Нажать клавишу Alt для отображения строки меню (или нажать и удерживать кнопку мыши на адресной строке и выбрать Menu bar (Строка меню)).

3) В меню Tools (Сервис) выбрать пункт Compatibility View settings (Параметры просмотра в режиме совместимости).

4) Снять флажок с пункта Download updated compatibility lists from Microsoft (Загружать обновленные списки совместимости с сайта Майкрософт) и нажать Close (Закрыть).

### **D. Порядок изменения параметров просмотра в режиме совместимости**

1) Открыть Internet Explorer на рабочем столе.

2) Нажать клавишу Alt для отображения строки меню (или нажать и удерживать кнопку мыши на адресной строке и выбрать Menu bar (Строка меню)).

3) В меню Tools (Сервис) выбрать пункт Compatibility View settings (Параметры просмотра в режиме совместимости),

### **Приложение 4. Съемные SD-карты, совместимые с устройством**

Ниже представлен перечень SD-карт, которые успешно прошли проверку и, как установлено, совместимы с мониторами видеодомофонной системы. Прежде чем использовать SD-карту не из списка, настоятельно рекомендуется сначала выполнить проверку на ее совместимость. Рекомендуется использовать SD-карты класса скорости выше 10.

Примечание. Максимально допустимая емкость SD-карт - 128 Гбайт. Если емкость SD-карты меньше 64 Гбайт, то ее следует отформатировать в файловую систему FAT32. Если емкость SD-карты превышает 64 Гбайт, то ее следует отформатировать в файловую систему ехFAT.

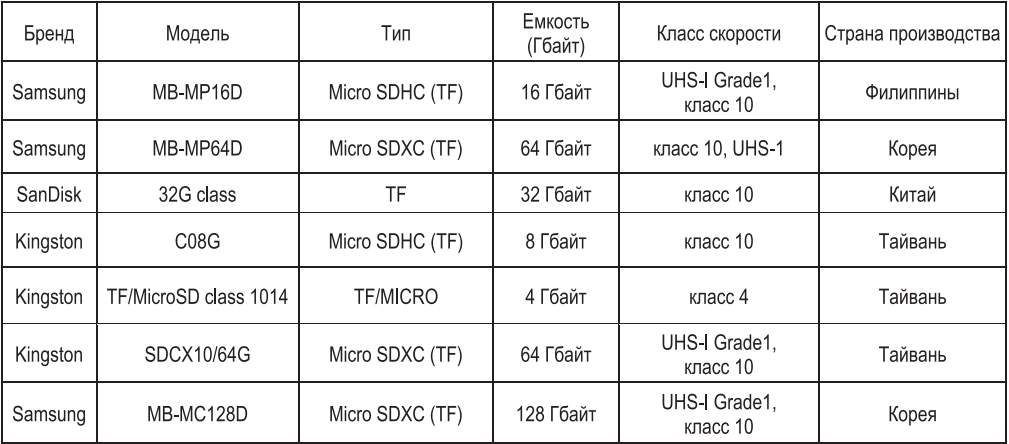

# **Свидетельство о реализации**

Изделие реализовано

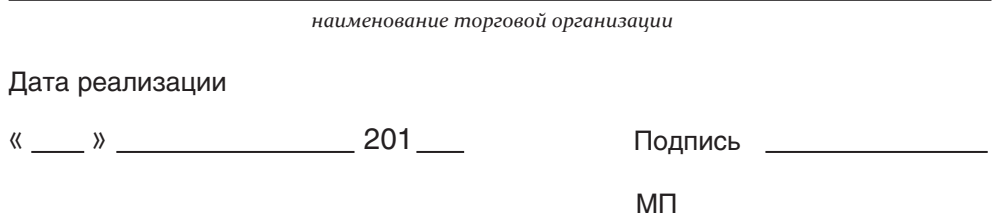

Предприятие-изготовитель оставляет за собой право вносить изменения в комплектацию изделия без предварительного уведомления